# Cambios en la Versión 5.0.0 SIGA - ML Módulo de Logística

#### I. INTRODUCCION

La versión 5.0.0 del Módulo de Logística del 21 de Diciembre del 2009, comprende los ajustes y modificaciones para la Ejecución 2010, de acuerdo a los requerimientos establecidos por la DNPP, en referencia a los controles de la Fase Compromiso contra el Marco Presupuestal Disponible (PIM), a nivel de Meta Presupuestal, Fuente de Financiamiento, Rubro y Específica del Gasto.

Los ajustes en la Distribución del Marco Presupuestal, considera las opciones de control a nivel de Marco Presupuestal o por Centro de Costo, cuya autorización de la Disponibilidad Presupuestal será a través del Plan Anual de Obtención de Logística Actualizado, permitiendo reservar el Marco Presupuestal y generar la Certificación del Crédito Presupuestario, la cual servirá para sustentar los expedientes de contratación. Asimismo, los Pedidos de Compra No Programados se ejecutarán a través del PAO, donde además se registrará el tipo de ejecución para la adquisición, ya sea directamente a Cuadro de Adquisiciones, Procesos de Selección, Contratos, etc. I. INTRODUCCION<br>La versión 5.0.0 del Módulo de Logística del 21 de Diciembre del 2009, comprende los a<br>y modificaciones para la Ejecución 2010, de acuerdo a los requermientos establecidos<br>DNPP, en referencia a los controle

Como consecuencia de estas modificaciones, se ha incorporado el Sub Módulo Gestión Presupuestal, donde también se generan los reportes para el control del Marco Presupuestal a nivel de Fuente de Financiamiento, Genérica y Específica del Gasto, Meta y Centro de Costo.

Además se está incorporando el control de Afectaciones Presupuestales versus Marco por Expediente SIGA , a partir de las Órdenes de Compra, Servicios y Viáticos, donde también se realizará la interfase de la Fase Compromiso Definitivo al SIAF.

#### II. ACTUALIZACION DE LA VERSION

Es requisito indispensable para actualizar la presente versión, que el Usuario previamente actualice la versión 4.5.0 del Módulo de Logística – ML.

#### III. TABLA

#### III.1. Parámetros por Ejecutora

En esta ventana se ha incorporado parámetros para control del Marco Presupuestal, correspondientes a la *Presentación del Marco PIM.* 

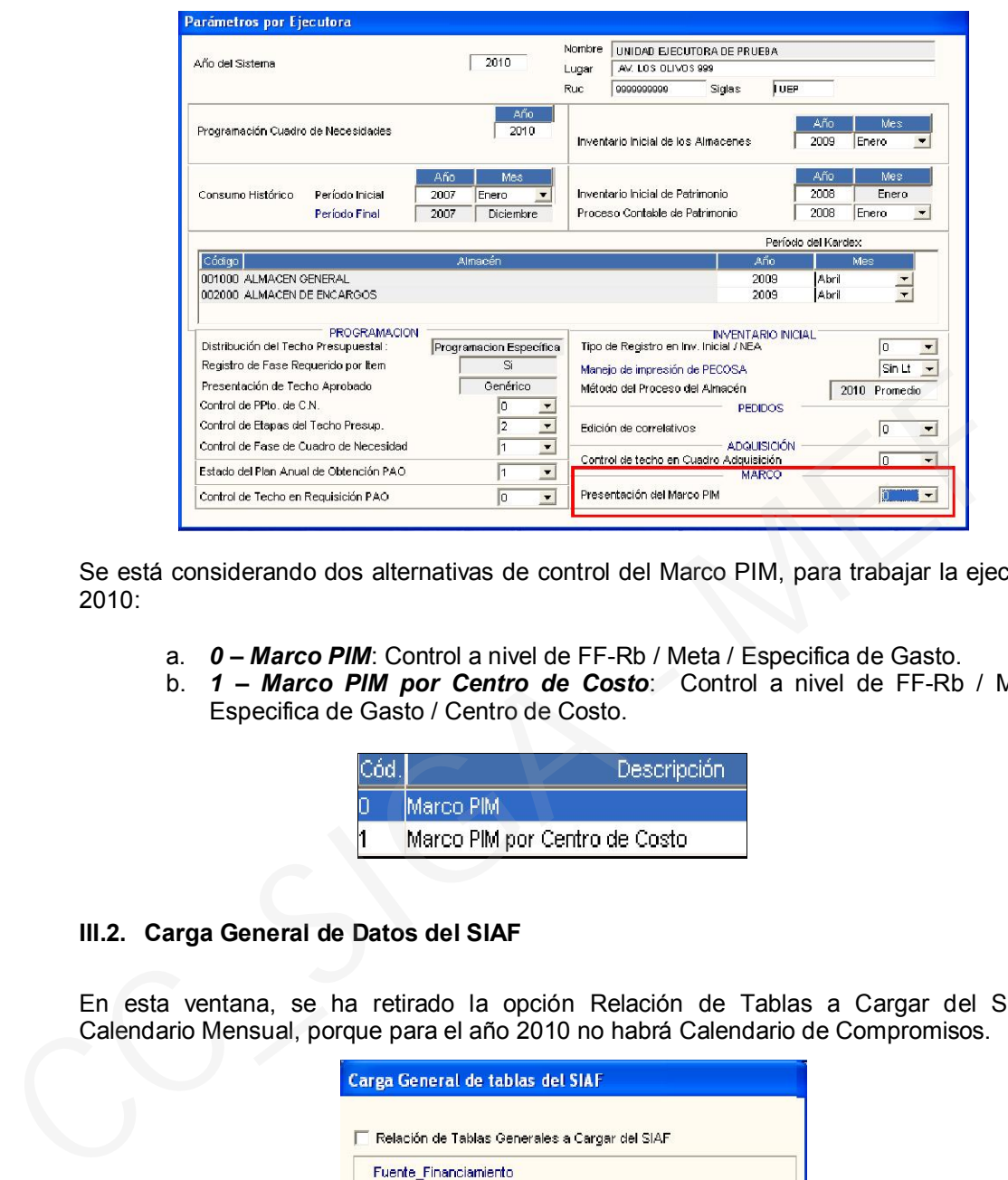

Se está considerando dos alternativas de control del Marco PIM, para trabajar la ejecución 2010:

- a. *0 Marco PIM*: Control a nivel de FF-Rb / Meta / Especifica de Gasto.
- b. *1 Marco PIM por Centro de Costo*: Control a nivel de FF-Rb / Meta / Especifica de Gasto / Centro de Costo.

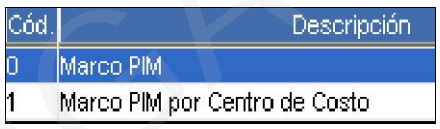

# III.2. Carga General de Datos del SIAF

En esta ventana, se ha retirado la opción Relación de Tablas a Cargar del SIAF - Calendario Mensual, porque para el año 2010 no habrá Calendario de Compromisos.

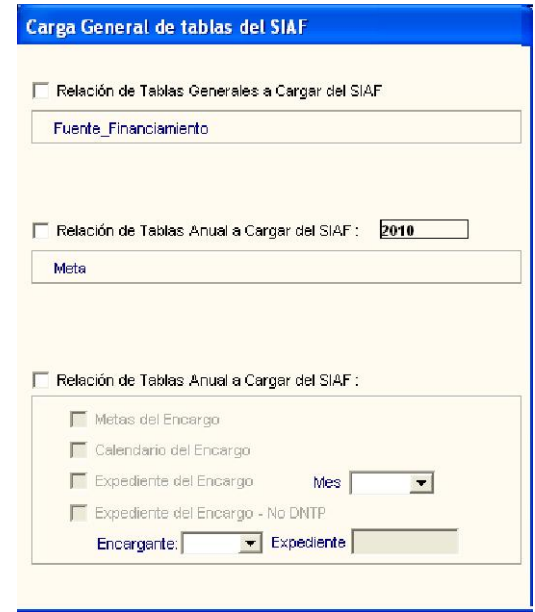

# IV. PROGRAMACION

.

## IV.1. Plan Anual de Obtención Logística – PAO INICIAL

En el PAO Inicial, el Sistema permitirá consolidar por cada consultor que se haya registrado en el Cuadro de Necesidades.

El Usuario activará del menú contextual la opción Insertar PAO Inicial, para ingresar a la ventana Parámetros para el PAO

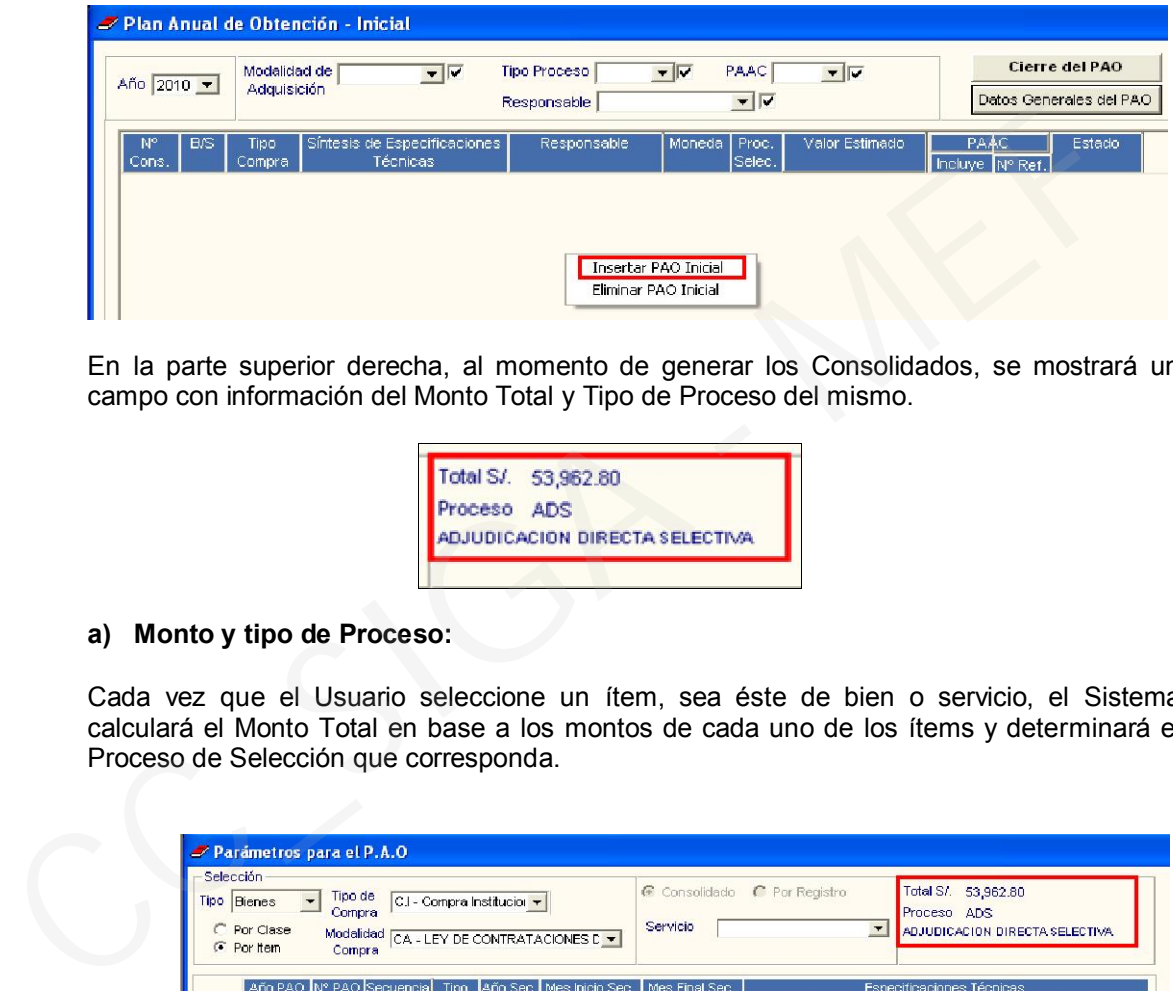

En la parte superior derecha, al momento de generar los Consolidados, se mostrará un campo con información del Monto Total y Tipo de Proceso del mismo.

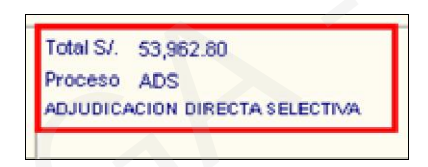

#### a) Monto y tipo de Proceso:

Cada vez que el Usuario seleccione un ítem, sea éste de bien o servicio, el Sistema calculará el Monto Total en base a los montos de cada uno de los ítems y determinará el Proceso de Selección que corresponda.

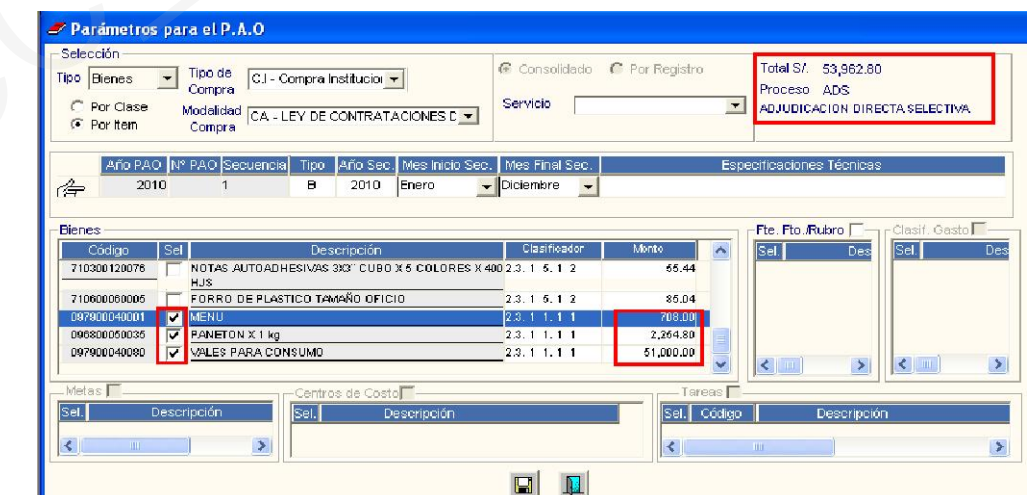

## b) Ingreso por Registro para Servicios:

Al seleccionar los filtros "Tipo Servicios" y "Por Ítem", se activarán los campos <sup>consolidado</sup> y <sup>c</sup> Por Registro, para que el Usuario pueda registrar los PAOs respectivos.

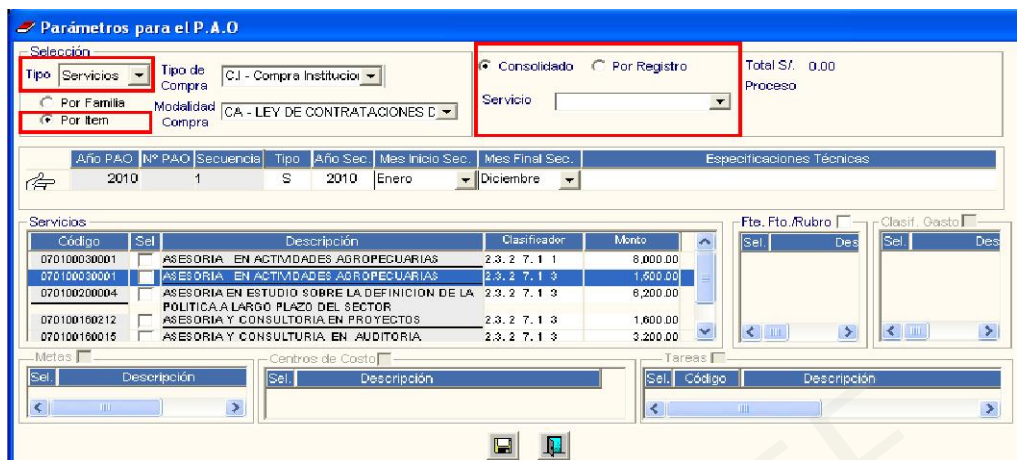

Para este caso, se han incorporado los siguientes filtros:

 Consolidado: Muestra todos los ítems de servicios (de la misma manera de cuando filtramos bienes), para realizar consolidaciones de ítems.

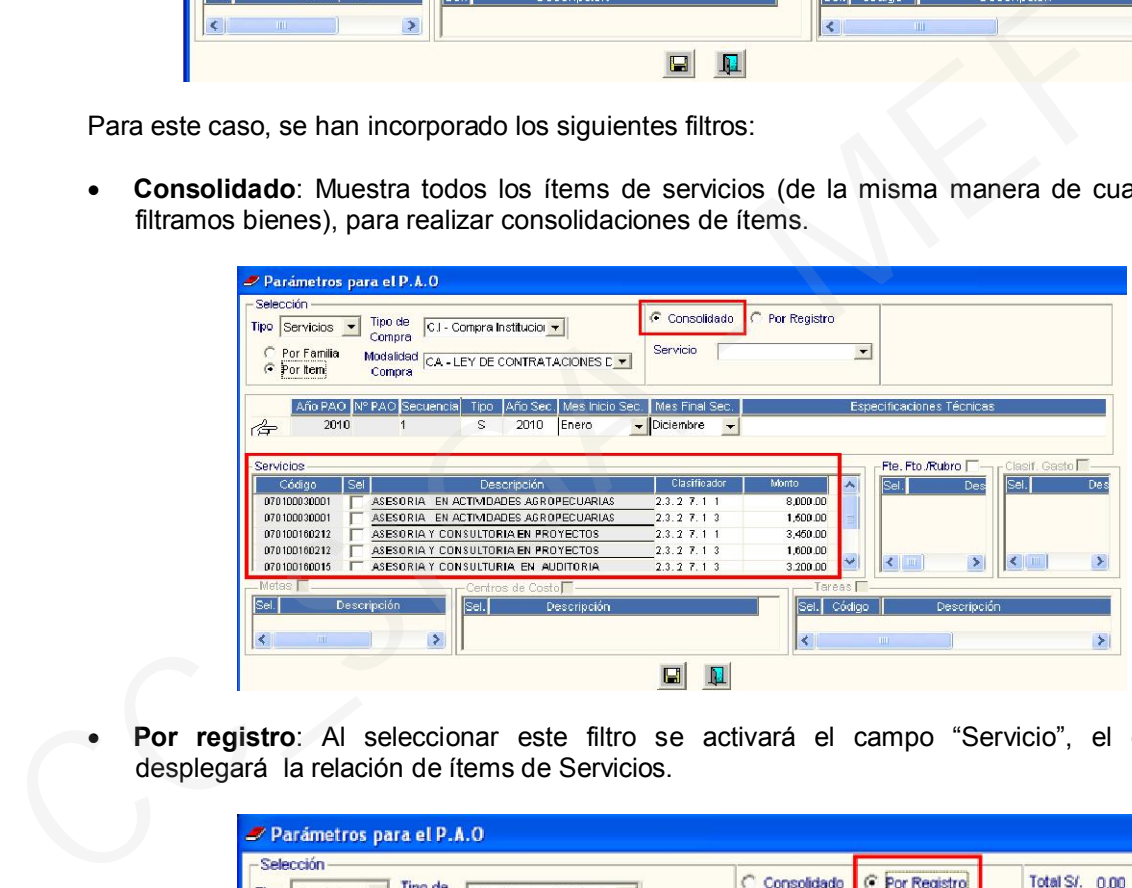

Por registro: Al seleccionar este filtro se activará el campo "Servicio", el cual desplegará la relación de ítems de Servicios.

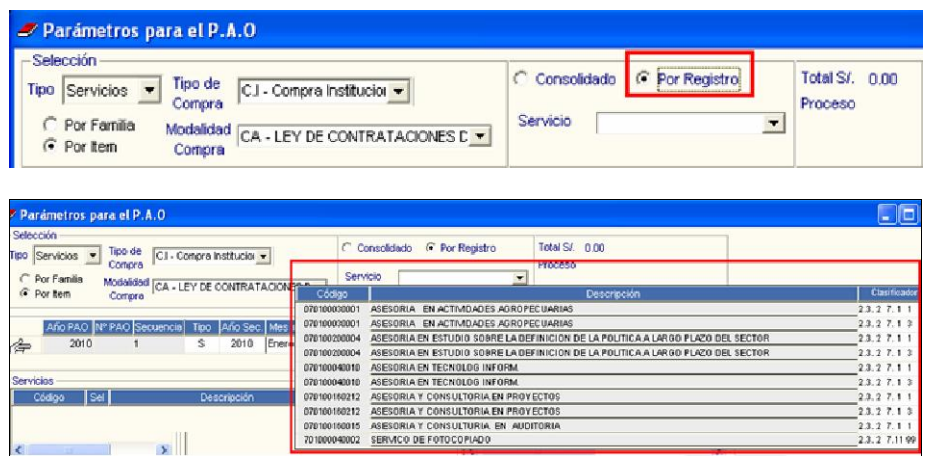

De esta lista, el Usuario seleccionará el ítem al cual desea Generar el PAO, mostrándose a continuación éste mismo en la ventana de Servicios, tantas veces se haya registrado en el Cuadro de Necesidades de los Centros de Costo.

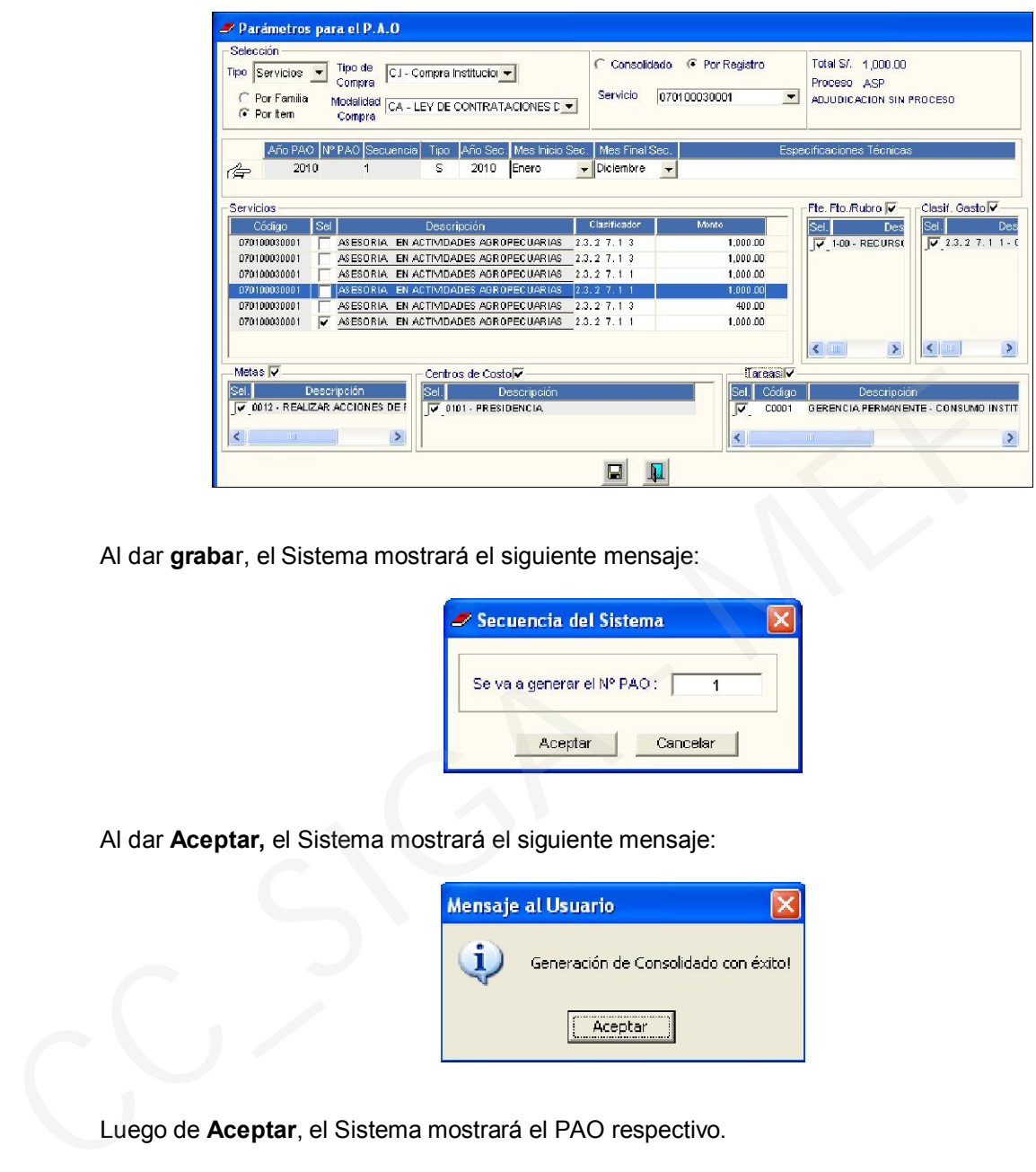

Al dar grabar, el Sistema mostrará el siguiente mensaje:

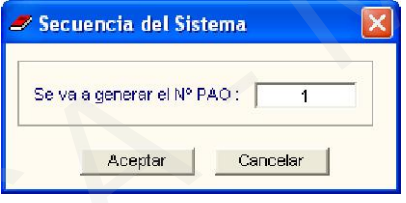

Al dar Aceptar, el Sistema mostrará el siguiente mensaje:

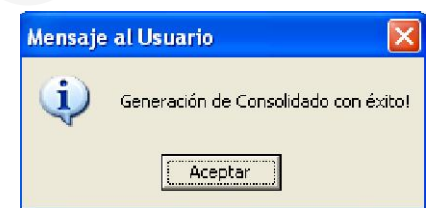

Luego de Aceptar, el Sistema mostrará el PAO respectivo.

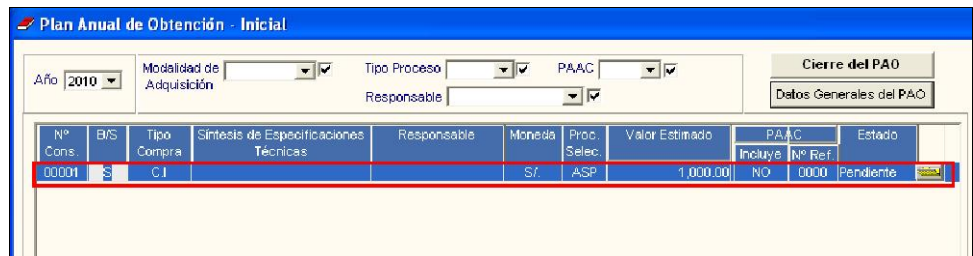

# IV.2. Plan Anual de Obtención Logística – PAO ACTUALIZADO

En esta versión, se ha cambiado la denominación del PAO Modificado, por PAO Actualizado.

#### IV.2.1. Modificaciones en la pantalla principal:

En la ventana principal del PAO Actualizado, se ha incorporado nuevos campos de consulta:

- Autorización Presupuestal
- Número de Certificación
- Tipo de Ejecución
- Nº de Exp. SIGA de la Fase Compromiso Estimado
- Nº de Exp. SIAF de la Fase Compromiso Estimado.

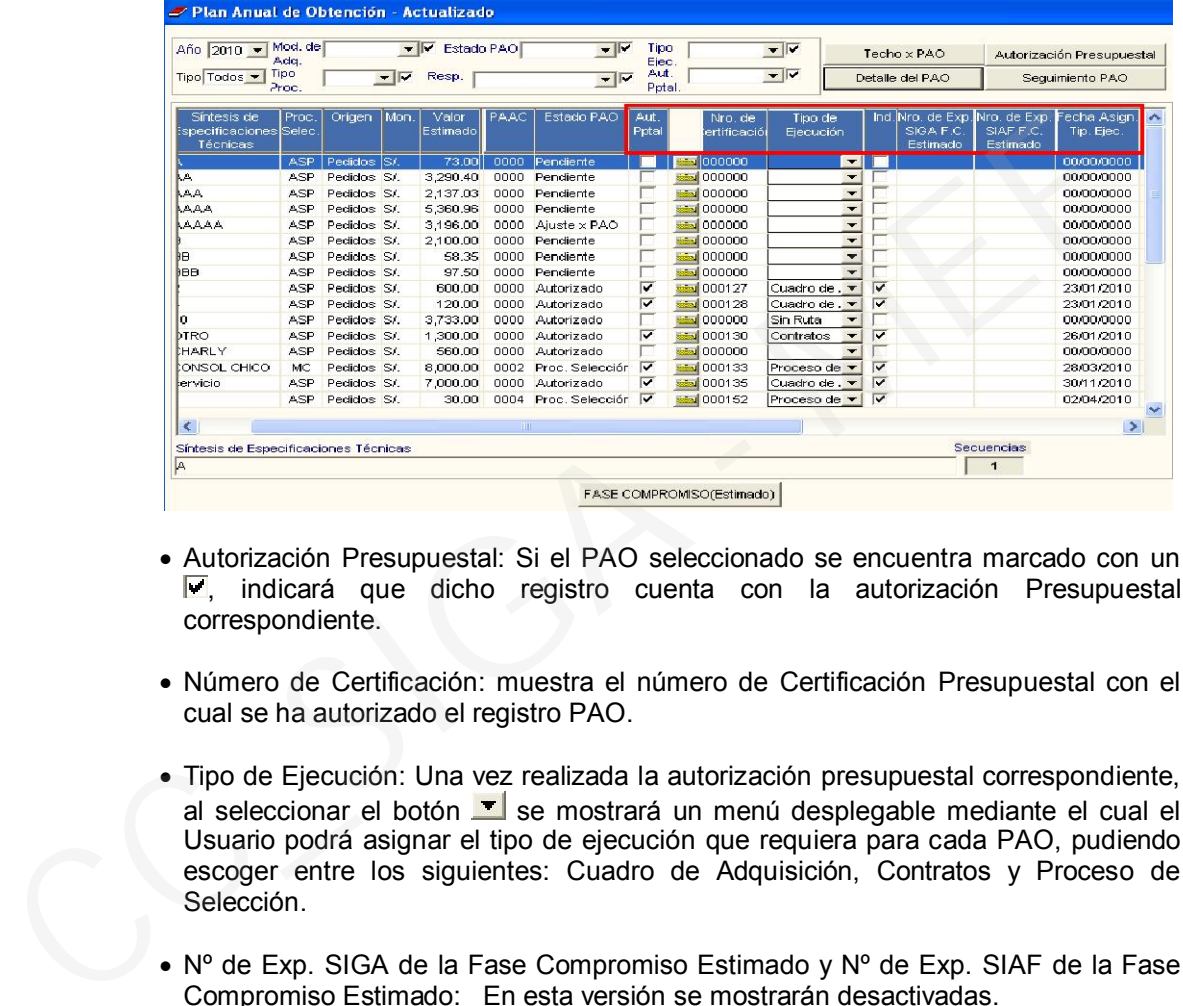

- Autorización Presupuestal: Si el PAO seleccionado se encuentra marcado con un , indicará que dicho registro cuenta con la autorización Presupuestal correspondiente.
- Número de Certificación: muestra el número de Certificación Presupuestal con el cual se ha autorizado el registro PAO.
- Tipo de Ejecución: Una vez realizada la autorización presupuestal correspondiente, al seleccionar el botón  $\mathbf{I}$  se mostrará un menú desplegable mediante el cual el Usuario podrá asignar el tipo de ejecución que requiera para cada PAO, pudiendo escoger entre los siguientes: Cuadro de Adquisición, Contratos y Proceso de Selección.
- $\bullet$  N° de Exp. SIGA de la Fase Compromiso Estimado y N° de Exp. SIAF de la Fase Compromiso Estimado: En esta versión se mostrarán desactivadas.

#### IV.2.2. Autorización Presupuestal:

El Registro PAO debe estar en Estado "Autorizado" en la columna "Estado PAO", para poder ingresar al botón **Autorización Presupuestal** 

Al ingresar a este botón se mostrará la ventana "Certificación de Disponibilidad Presupuestal", la cual mostrará datos del PAO seleccionado, como Año, Nº de PAO, Tipo de Proceso, Fecha y Estado del PAO, Moneda, Valor Estimado, Objeto del Proceso y Síntesis de Especificaciones Técnicas.

El Usuario ingresará los datos del expediente de Contratación: Requerimiento y Número de documento con el que fue informado.

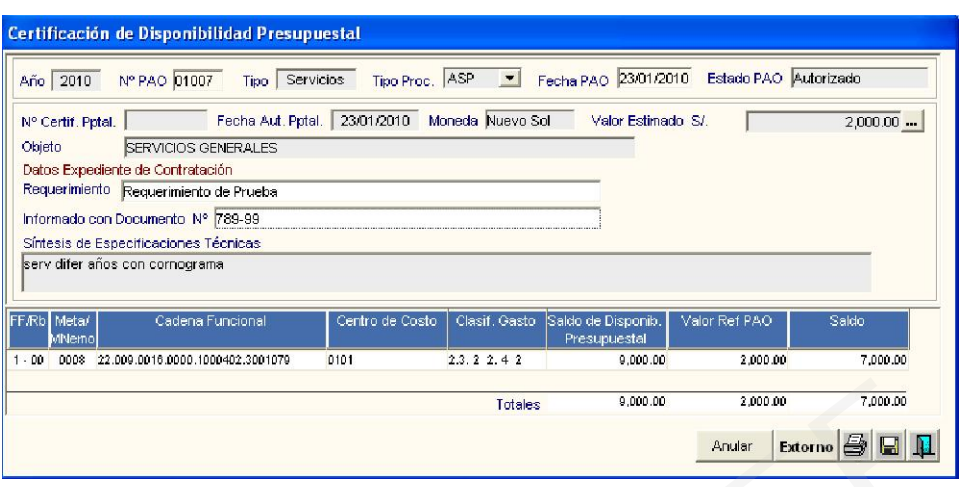

Seguidamente guardará los registros dando clic en el ícono **H**, mostrándose la ventana Impresión de Certificación.

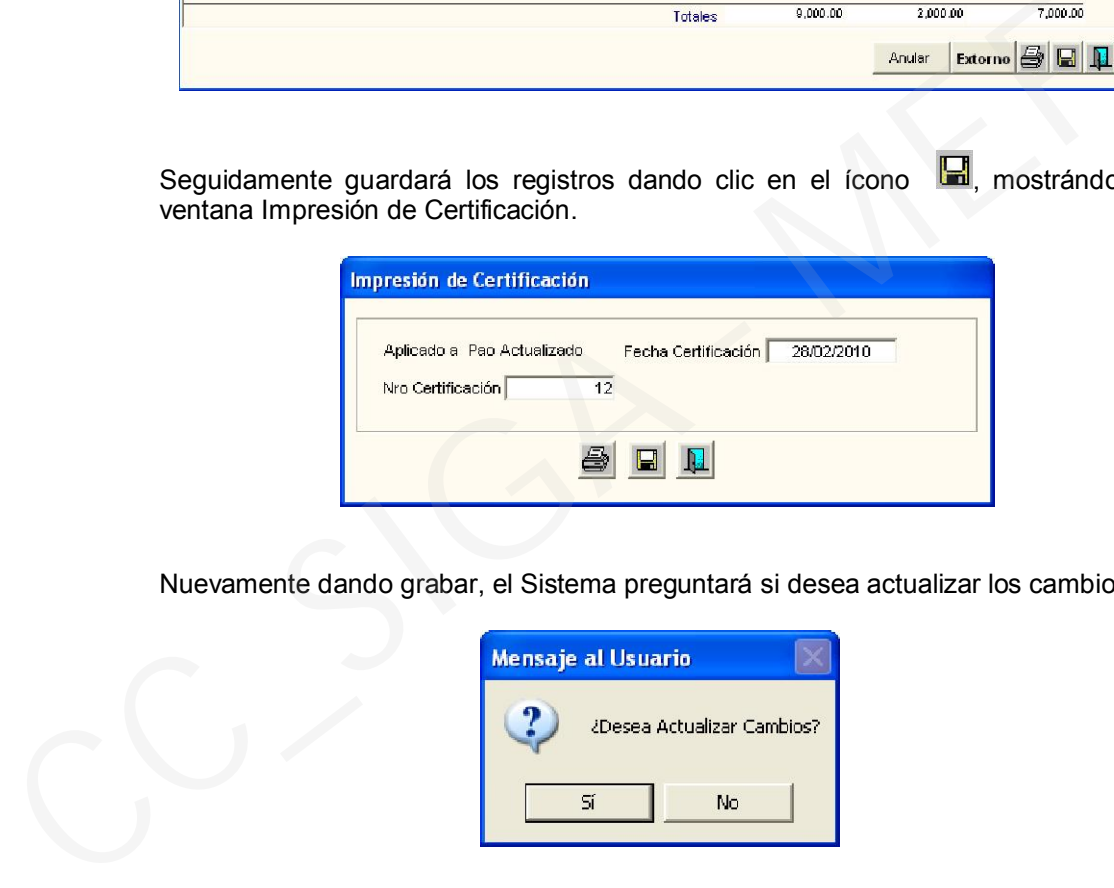

Nuevamente dando grabar, el Sistema preguntará si desea actualizar los cambios.

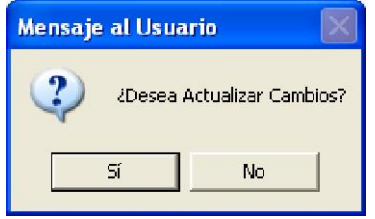

Dando Sí, el Sistema confirmará que el N° de Certificación ha quedado registrado.

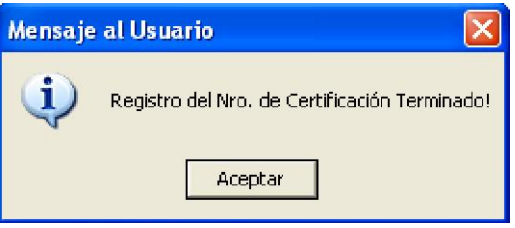

Dando Aceptar, el Sistema mostrará el Resumen de la Certificación de Disponibilidad Presupuestal a nivel de FF/RB, Meta, Cadena Funcional, Centro de Costo, Clasificador del Gasto y Valor Referencial del PAO.

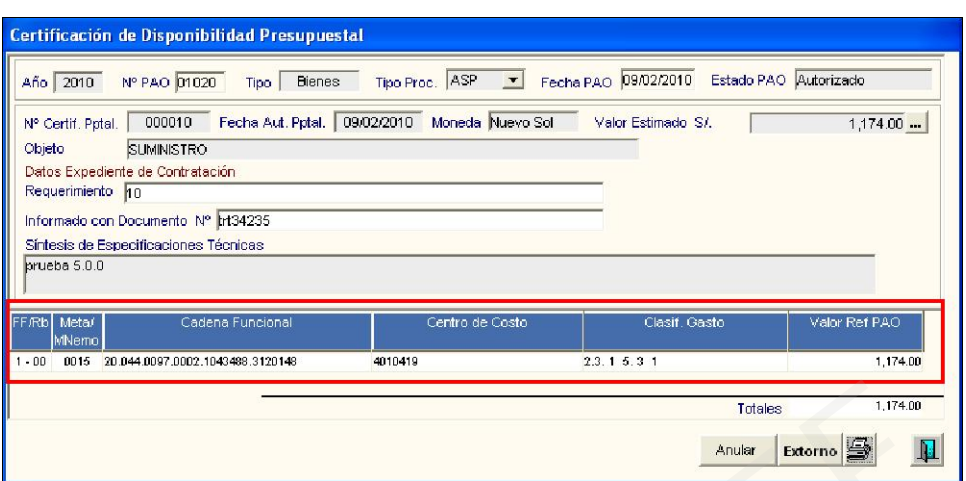

Si el Registro PAO no cuenta con Autorización Presupuestal, el Sistema mostrará con valor cero, el campo Saldo de Disponibilidad Presupuestal y el campo Saldo se mostrará con valor negativo. Examples and the set of the set of the set of the set of the set of the set of the set of the set of the set of the set of the set of the set of the set of the set of the set of the set of the set of the set of the set of

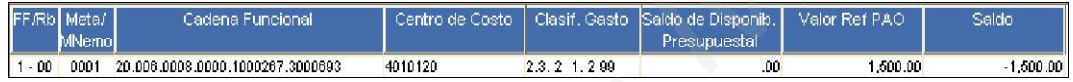

En la parte inferior de la ventana se encuentran los botones **Anular** y Extorno, que servirán para anular y extornar respectivamente la Certificación.

#### IV.2.3 Extorno

Al dar clic en el botón Externo, el Sistema preguntará:

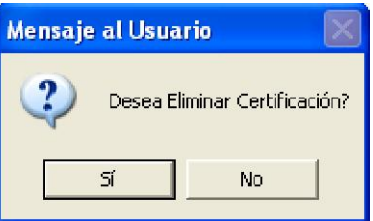

Dando Si, se eliminarán los registros ingresados, mostrándose el siguiente mensaje, al cual aceptará para finalizar el proceso.

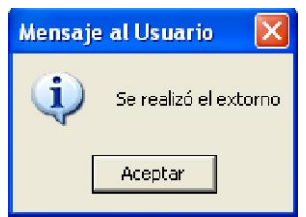

## IV.2.4 Anulación

Para anular una Certificación, el Usuario deberá ejecutar el botón <sup>Anular</sup>. El Sistema mostrará la siguiente pregunta:

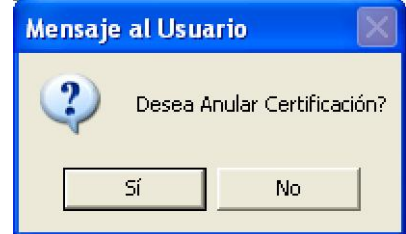

Dando Si, visualizará la ventana Impresión de Certificación, donde dará check en el Campo Anulado, luego dará clic en el ícono **...** 

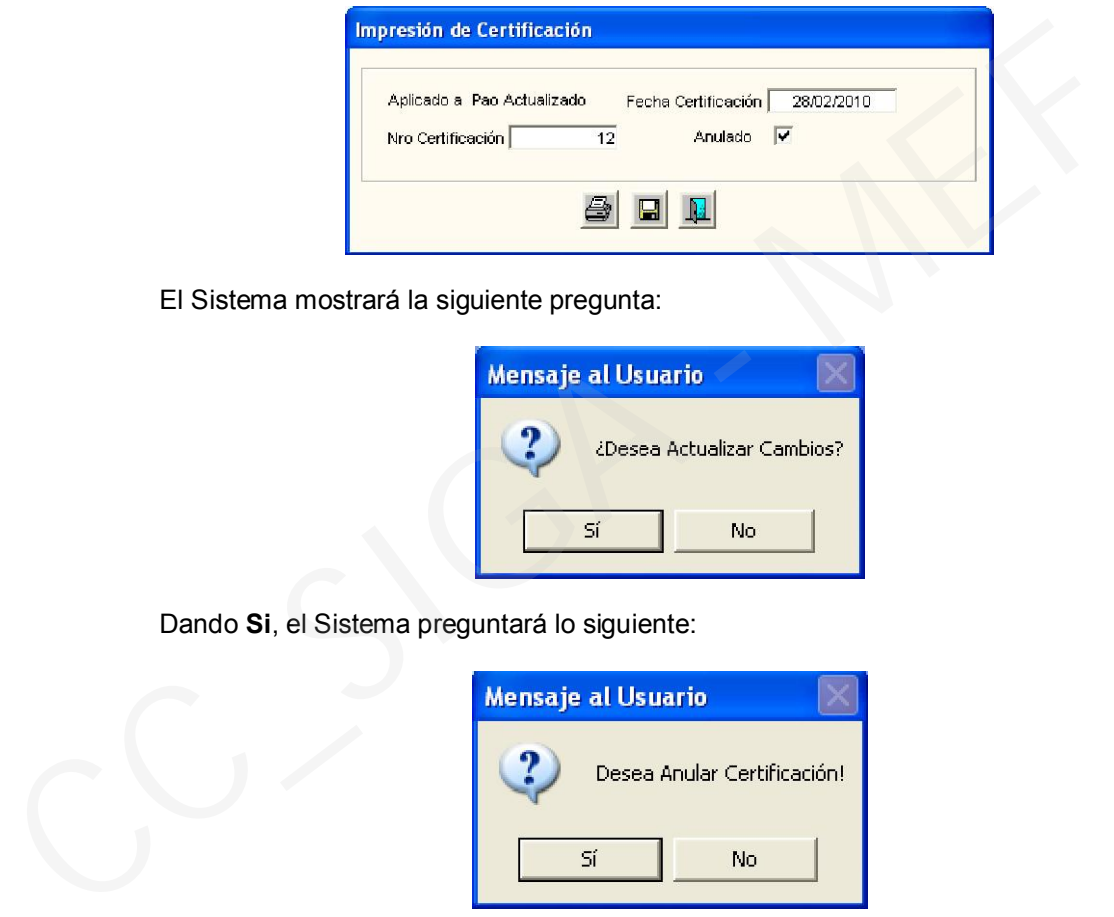

El Sistema mostrará la siguiente pregunta:

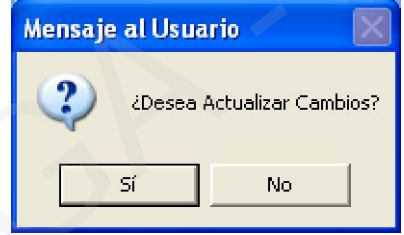

Dando Si, el Sistema preguntará lo siguiente:

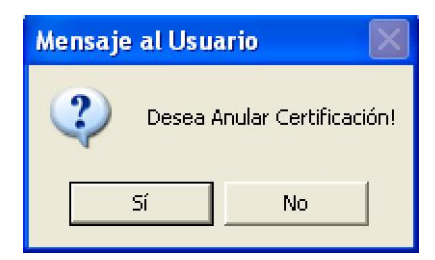

Aceptando, el Sistema responderá con el siguiente mensaje, al cual aceptará para finalizar el proceso.

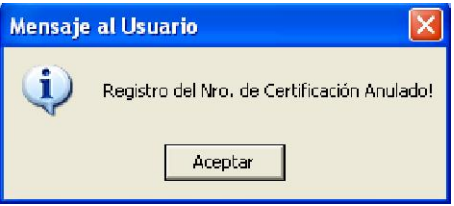

Nota: La anulación de un determinado N° de Certificación de Crédito Presupuestario, no permitirá volver a utilizar el mismo N° correlativo.

# IV.2.5 Procedimiento para la Autorización Presupuestal

El procedimiento para realizar la Autorización Presupuestal es el siguiente:

1º Ingresar los datos de Expediente de Contratación y dar clic en el botón  $\blacksquare$ .

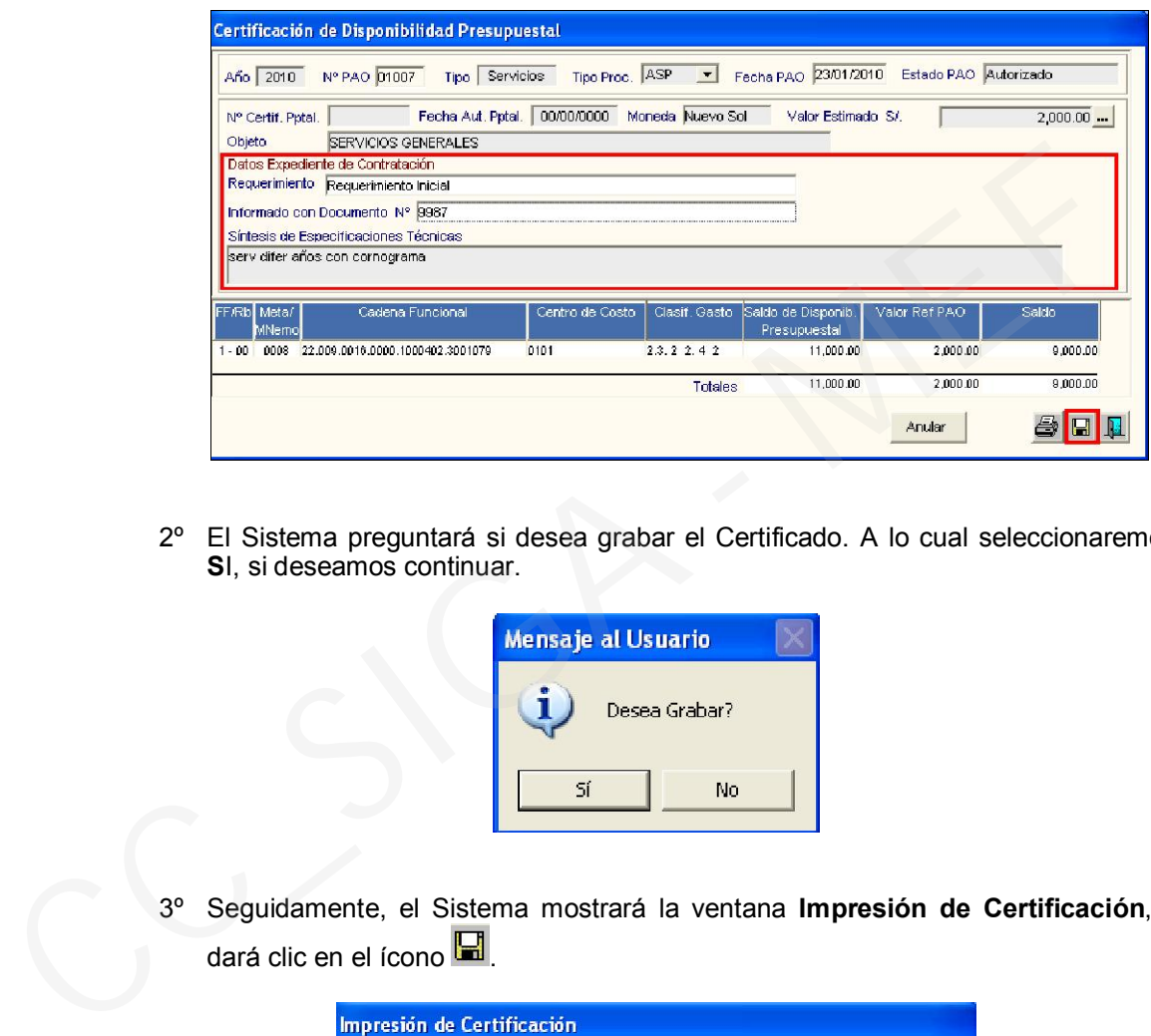

2º El Sistema preguntará si desea grabar el Certificado. A lo cual seleccionaremos SI, si deseamos continuar.

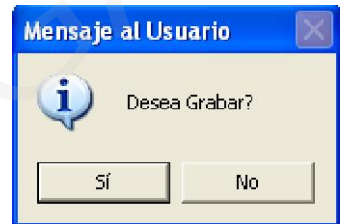

3º Seguidamente, el Sistema mostrará la ventana Impresión de Certificación, y dará clic en el ícono **...** 

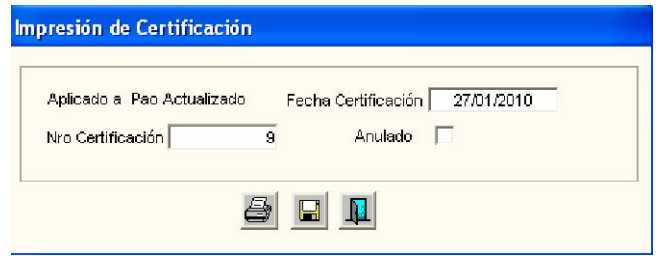

4º Se visualizará el formato "Certificación de Crédito Presupuestario".

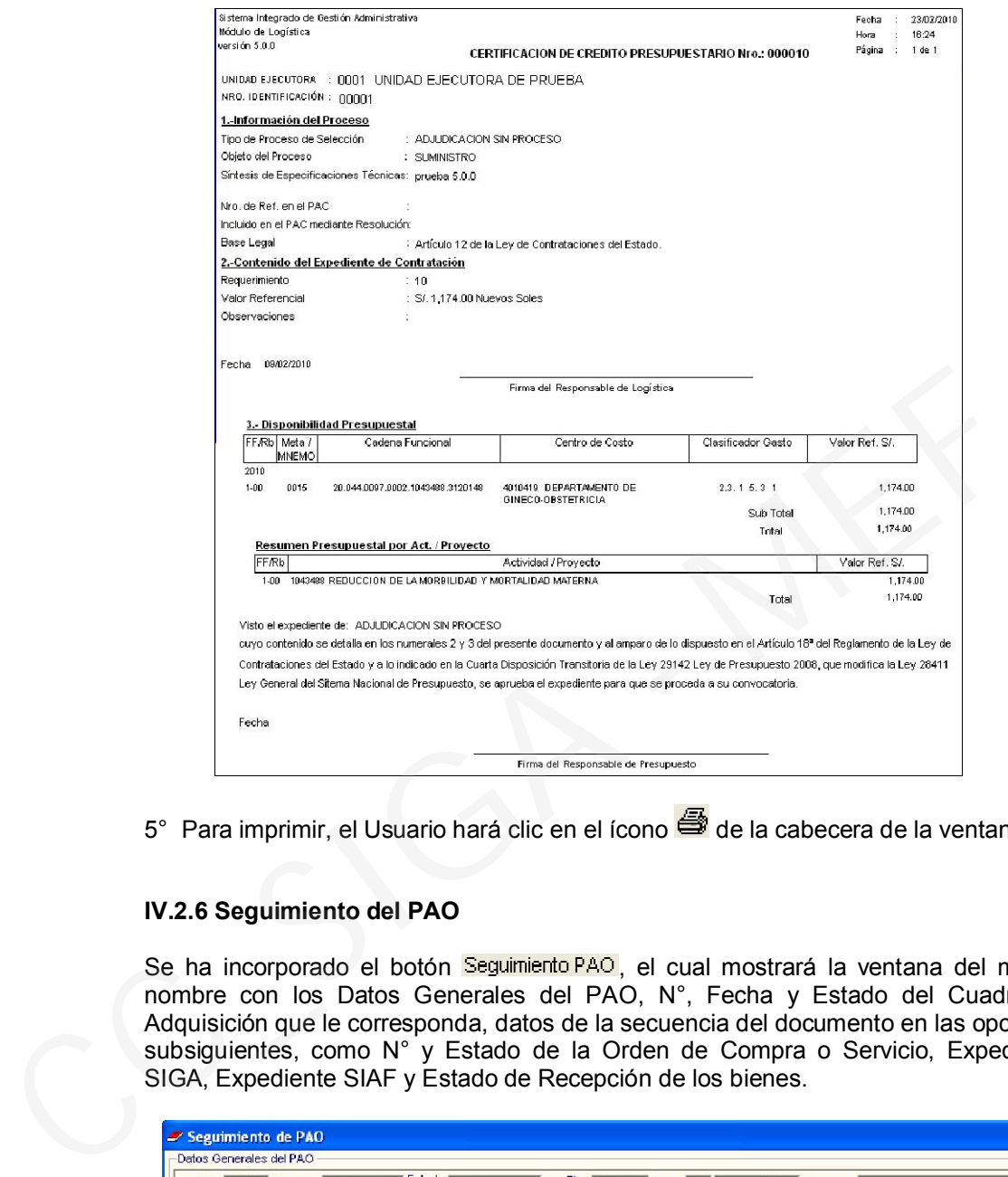

5° Para imprimir, el Usuario hará clic en el ícono **de** de la cabecera de la ventana.

## IV.2.6 Seguimiento del PAO

Se ha incorporado el botón Seguimiento PAO, el cual mostrará la ventana del mismo nombre con los Datos Generales del PAO, N°, Fecha y Estado del Cuadro de Adquisición que le corresponda, datos de la secuencia del documento en las opciones subsiguientes, como N° y Estado de la Orden de Compra o Servicio, Expediente SIGA, Expediente SIAF y Estado de Recepción de los bienes.

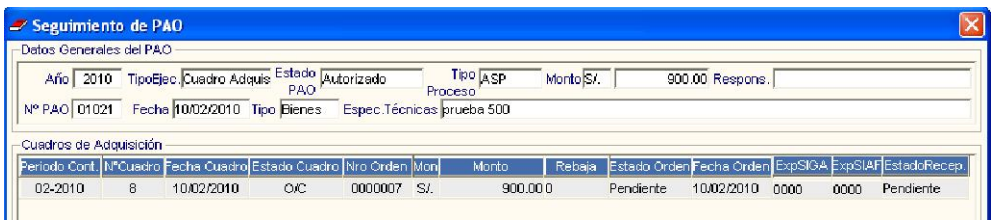

## V. PEDIDOS

### V.1. Autorización de Pedidos

A partir de la presente versión, para la Ejecución 2010, se ha retirado de esta ventana, el botón Consolidar y en su lugar se está incorporando el botón Generar PAO, porque los pedidos no se consolidarán sino se enviarán directamente al PAO y se generará un PAO por Pedido, donde se autorizará la Disponibilidad Presupuestal y generará la Certificación de Crédito Presupuestario, que va a formar parte del Expediente de Contratación del Pedido.

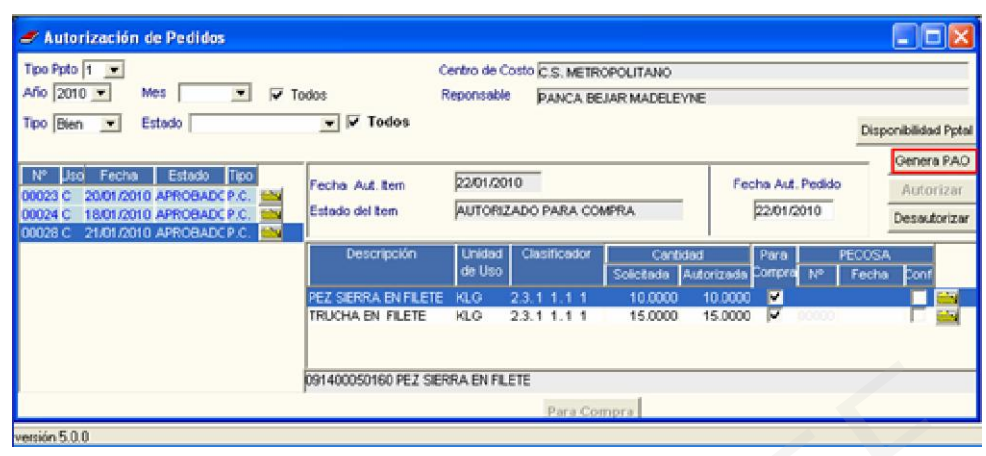

El Usuario, luego de autorizar la compra, dará clic en el botón <sup>Genera PAO</sup>. Si uno de los ítems del Pedido no tuviera precio de compra, el Sistema mostrará la ventana Actualización Masiva de Precios, para completar la información respectiva.

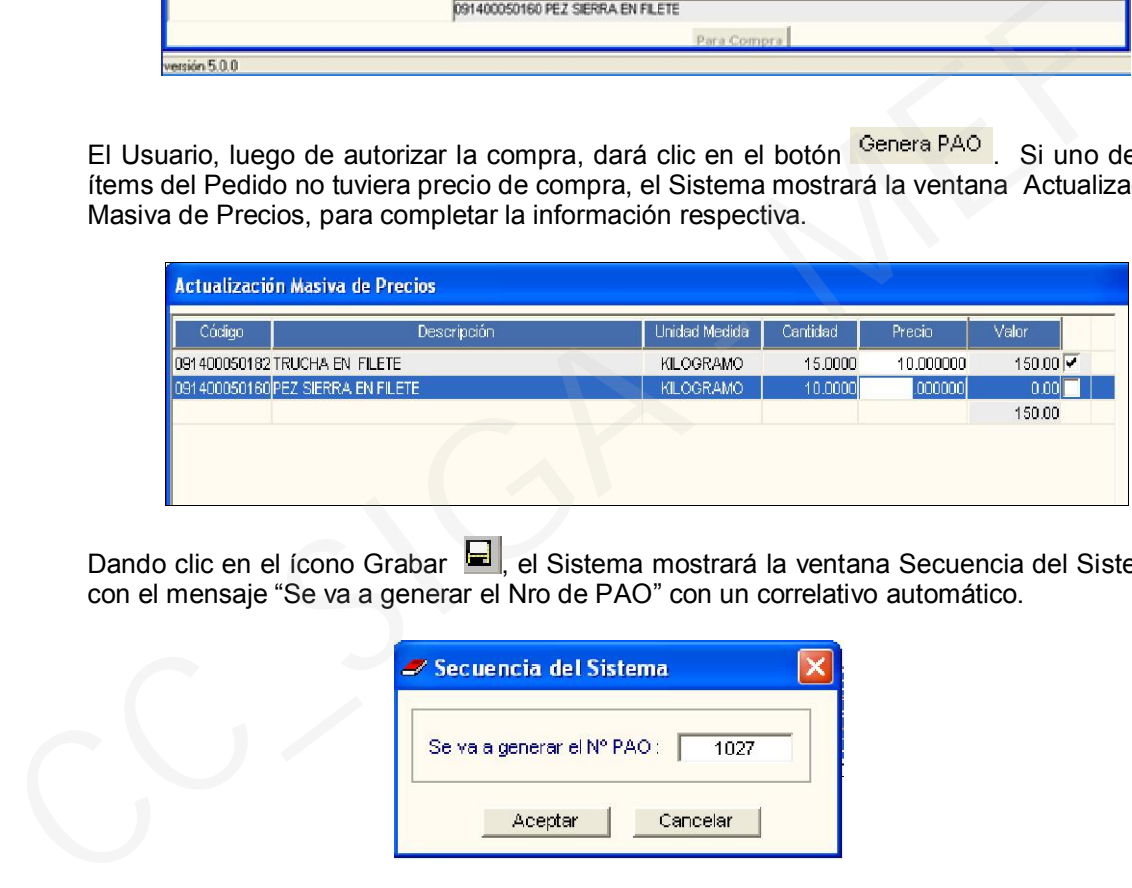

Dando clic en el ícono Grabar  $\blacksquare$ , el Sistema mostrará la ventana Secuencia del Sistema, con el mensaje "Se va a generar el Nro de PAO" con un correlativo automático.

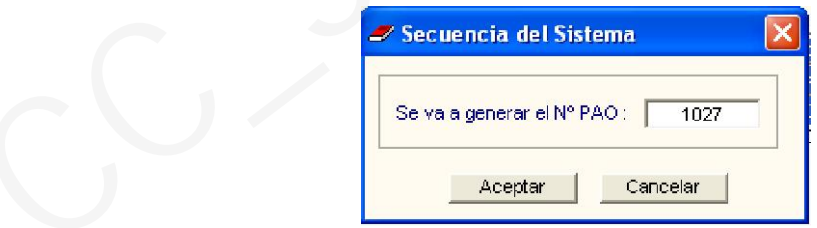

Luego de "Aceptar", el Sistema mostrará el siguiente mensaje:

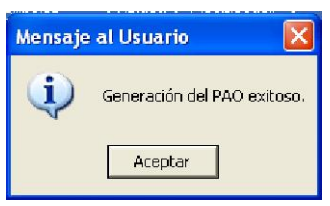

Asimismo, en la parte superior derecha de la ventana se ha incorporado el botón Disponibilidad Pptal, que muestra el saldo presupuestal a nivel de Fuente de Financiamiento, Meta, Cadena Funcional y Especifica de Gasto, relacionado a la Cadena Funcional del Pedido.

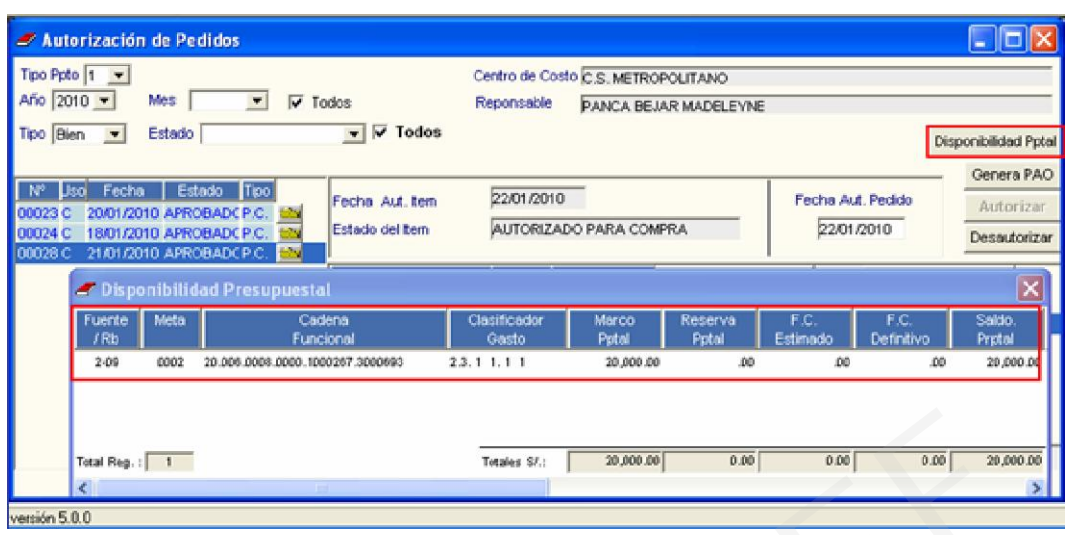

De no contar con Disponibilidad Presupuestal, el Sistema mostrará el siguiente mensaje:

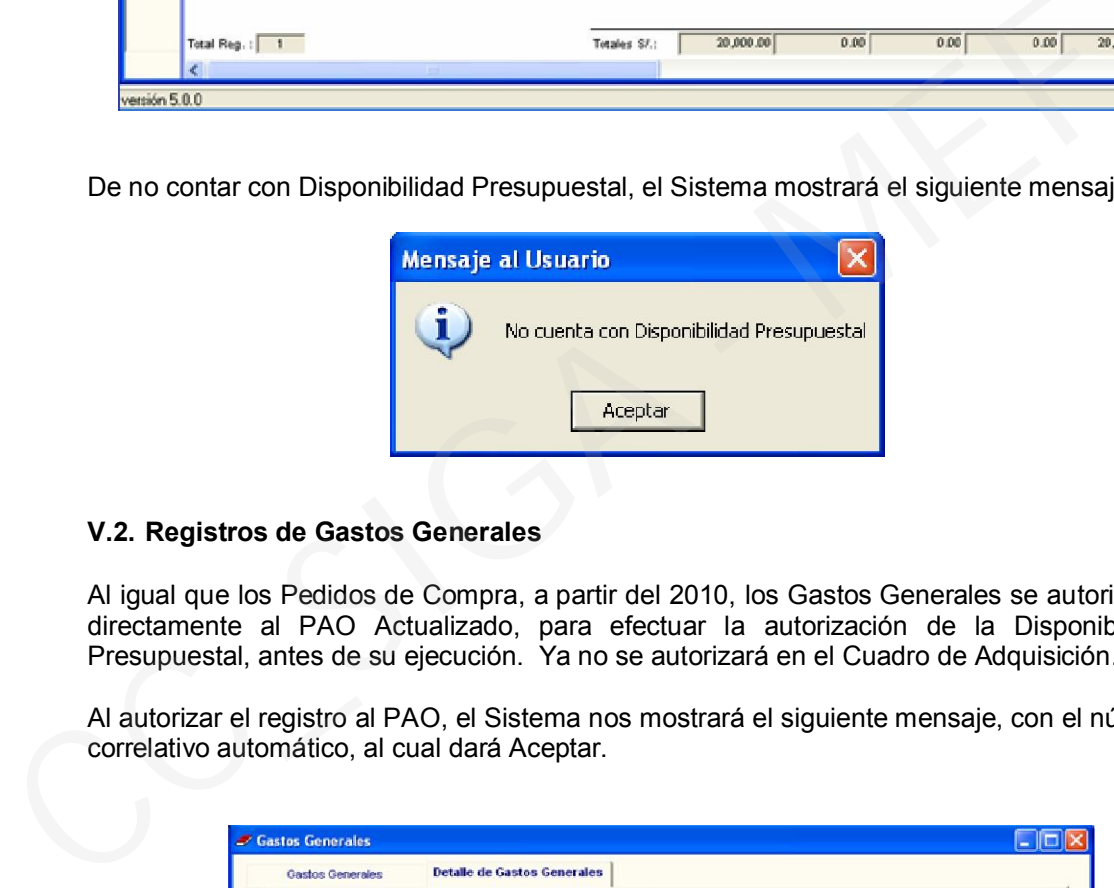

# V.2. Registros de Gastos Generales

Al igual que los Pedidos de Compra, a partir del 2010, los Gastos Generales se autorizarán directamente al PAO Actualizado, para efectuar la autorización de la Disponibilidad Presupuestal, antes de su ejecución. Ya no se autorizará en el Cuadro de Adquisición.

Al autorizar el registro al PAO, el Sistema nos mostrará el siguiente mensaje, con el número correlativo automático, al cual dará Aceptar.

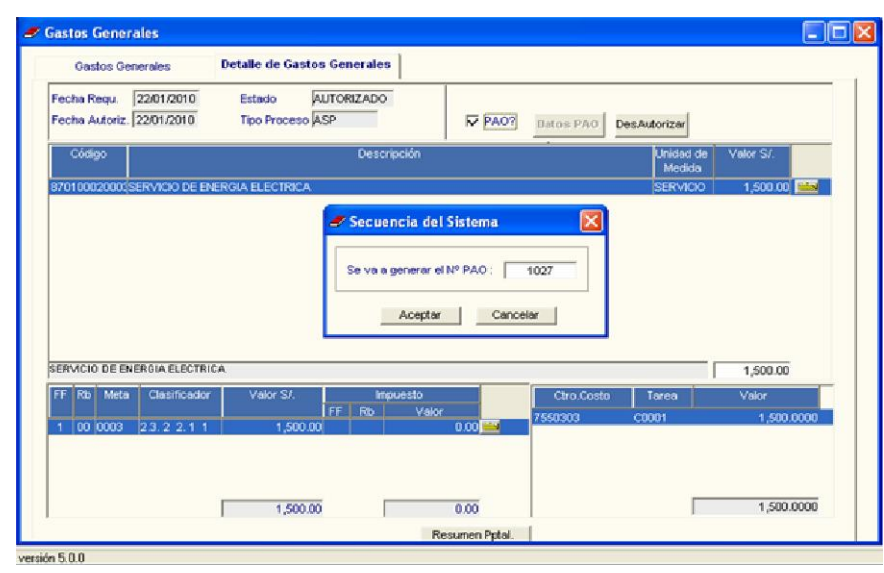

## V.3. Pedidos Consolidados para Compra

En esta Versión no se podrá insertar un Pedido Consolidado de bienes o servicios, la consolidación se efectuará por el PAO Actualizado. Si el Usuario selecciona "Insertar Consolidado de Requerimiento" del menú contextual, le mostrará el siguiente mensaje:

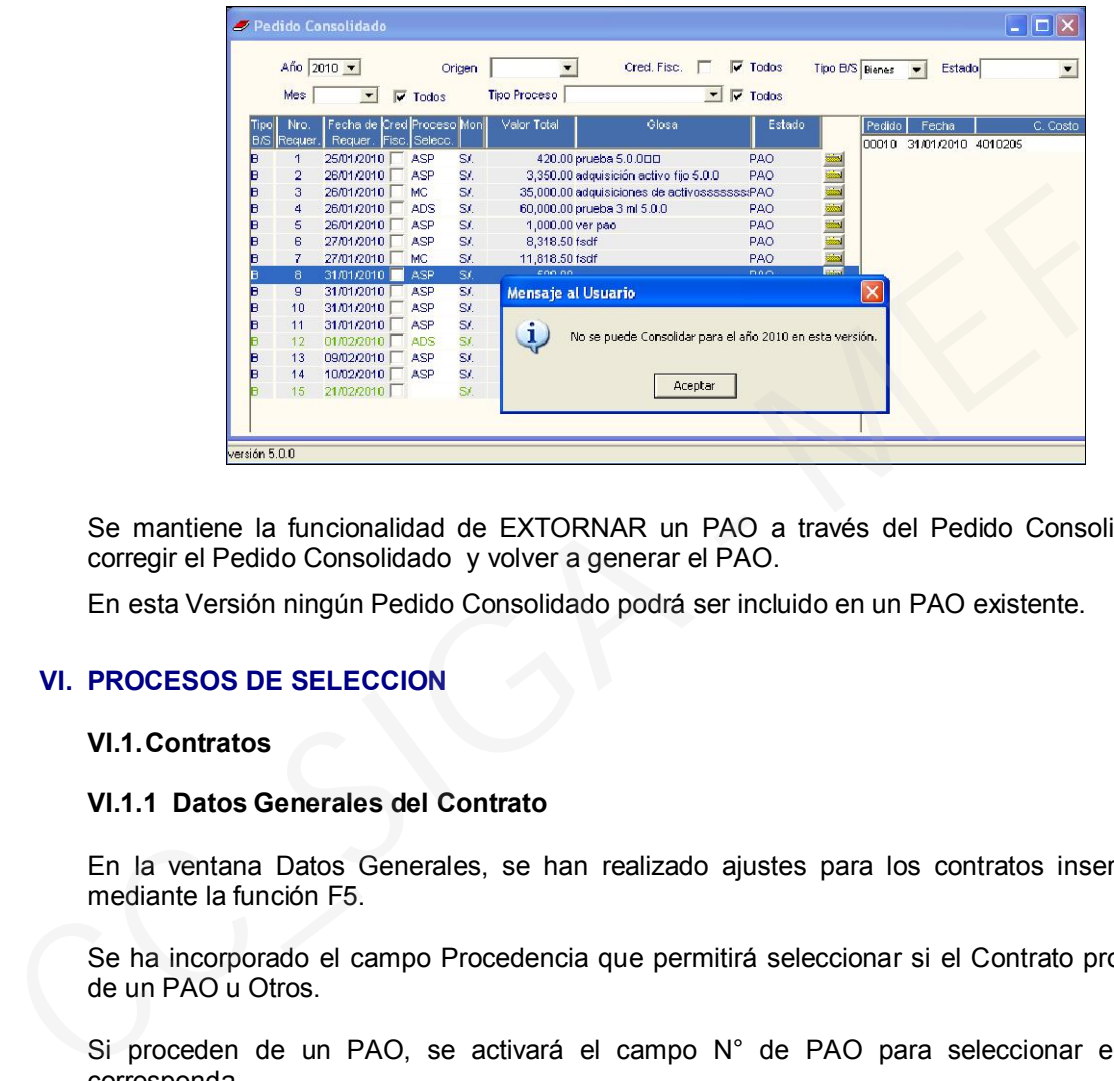

Se mantiene la funcionalidad de EXTORNAR un PAO a través del Pedido Consolidado, corregir el Pedido Consolidado y volver a generar el PAO.

En esta Versión ningún Pedido Consolidado podrá ser incluido en un PAO existente.

# VI. PROCESOS DE SELECCION

#### VI.1. Contratos

#### VI.1.1 Datos Generales del Contrato

En la ventana Datos Generales, se han realizado ajustes para los contratos insertados mediante la función F5.

Se ha incorporado el campo Procedencia que permitirá seleccionar si el Contrato procede de un PAO u Otros.

Si proceden de un PAO, se activará el campo  $N^{\circ}$  de PAO para seleccionar el que corresponda.

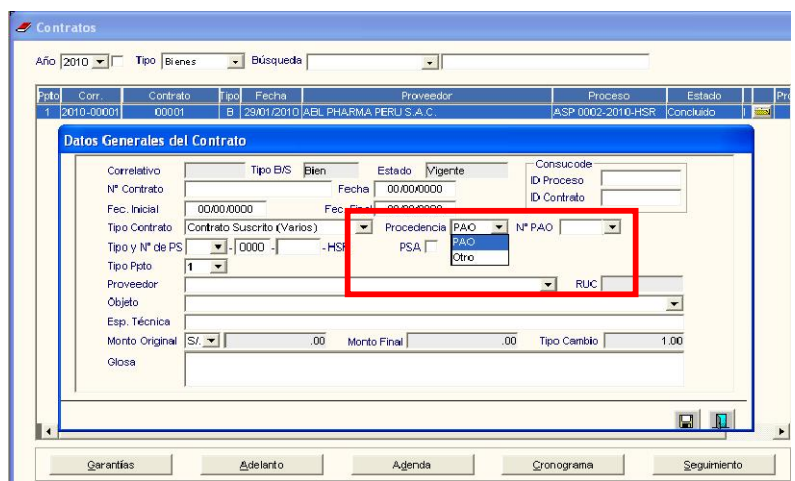

Luego de grabar los datos de la cabecera, el Usuario activará del menú contextual la opción Insertar Item | El Sistema mostrará la ventana Filtro para Búsqueda de Datos con la relación de ítems correspondientes al PAO seleccionado, indicando Cantidad, Valor, Precio, Cantidad PAO, Unidad de Medida, Valor PAO y Precio PAO.

Para seleccionar los ítems, dará check v junto al campo Precio, luego Aceptar y finalmente grabar, con lo cual quedarán registrados los ítems.

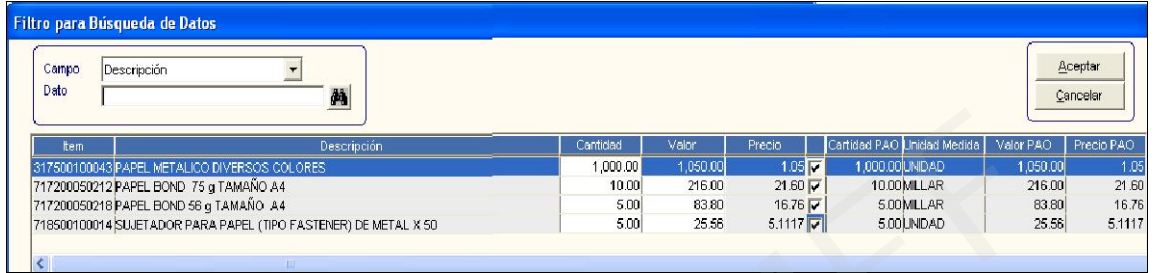

Nota: Si el Contrato tiene procedencia Otros, el Sistema mostrará la relación de ítems del Catálogo.

## VI.1.2 Cronograma de Entrega

Una vez generado el Contrato, al dar clic en el botón cronograma, presentará la ventana Cronograma de Entrega.

En esta ventana, se ha incorporado los campos Expediente SIGA por Año y Orden del periodo Enero 2010.

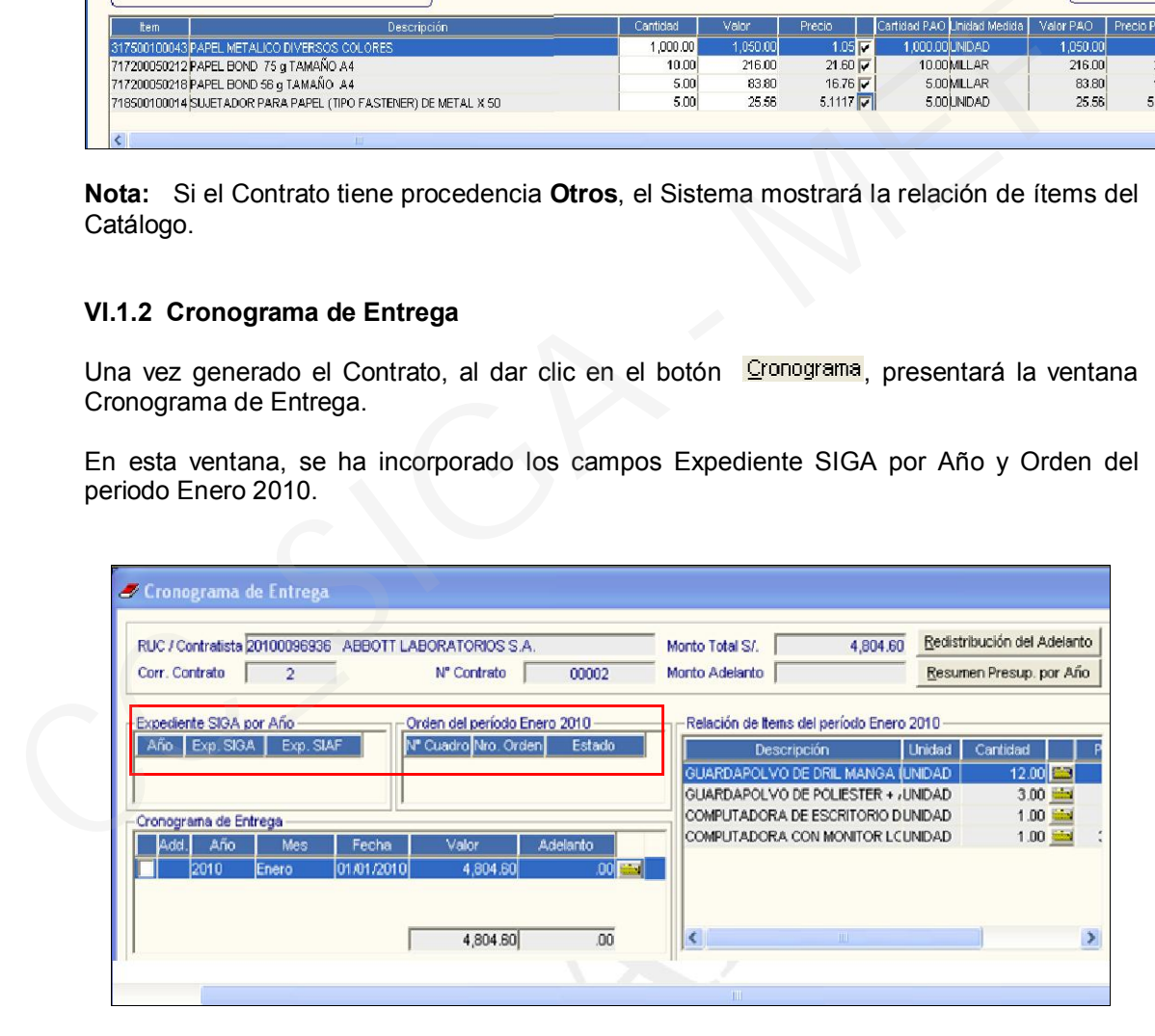

Una vez generadas las Ordenes de Compra o Servicio y realizada la Interfase con el SIAF, el Usuario podrá verificar en esta ventana los datos registrados en el campo *Expediente SIGA por Año*, que contiene el Año, Expediente SIGA y Expediente SIAF, generados automáticamente por la Interfase SIGA – SIAF. Asimismo, en el campo *Orden del período Enero 2010*, visualizará la información de N° de Cuadro, N° de Orden y Estado de la Orden. Por cada Cronograma que se genere se creará un nuevo expediente SIGA.

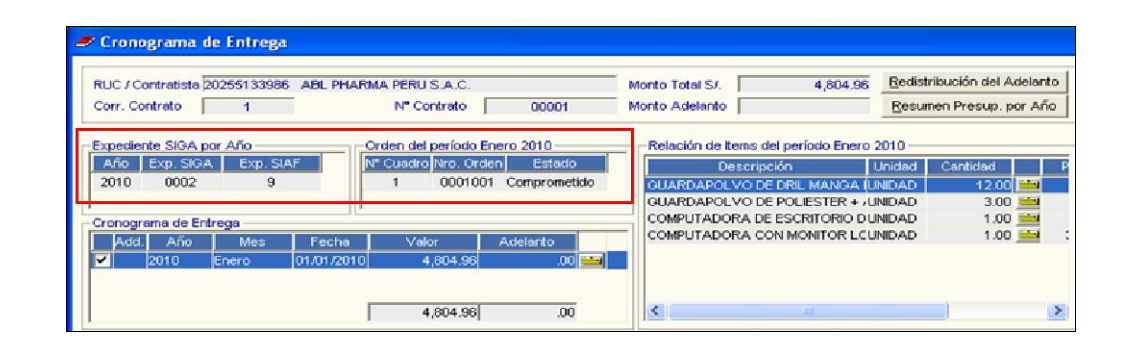

Para incorporar otro periodo en el campo Cronograma de Entrega, el Usuario deberá ingresar a la carpeta amarilla del campo Relación de Ítems del Período Enero 2010.

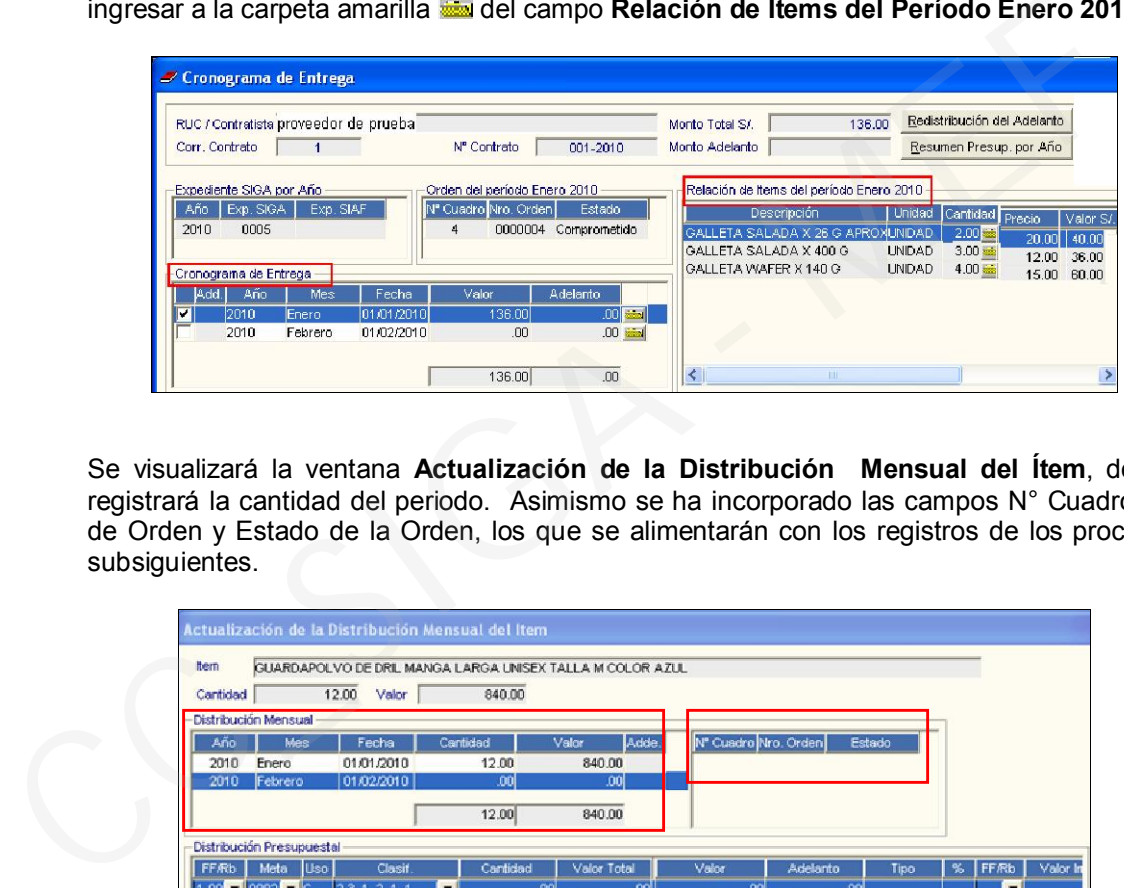

Se visualizará la ventana Actualización de la Distribución Mensual del Ítem, donde registrará la cantidad del periodo. Asimismo se ha incorporado las campos N° Cuadro, N° de Orden y Estado de la Orden, los que se alimentarán con los registros de los procesos subsiguientes.

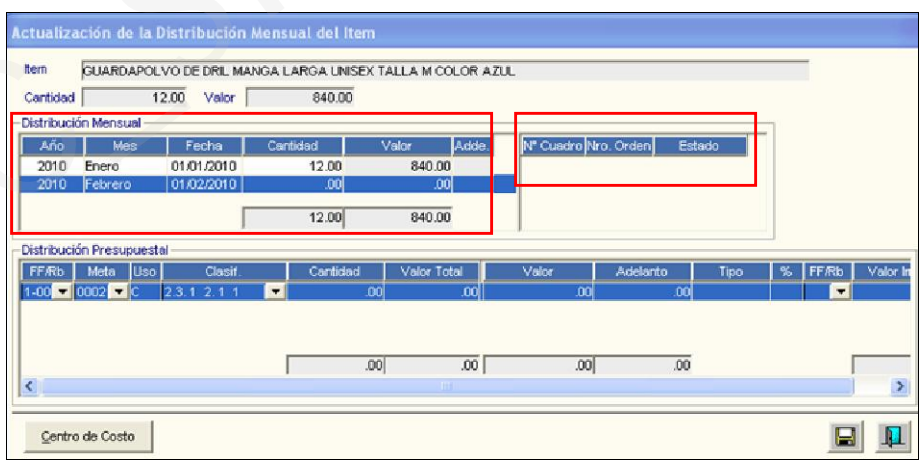

## VI.1.3. Distribución por Centro de Costo

En la parte inferior izquierda de la ventana se encuentra el botón Centro de Costo, el cual mostrará la ventana Distribución por Centro de Costo, donde el Usuario podrá ingresar el(los) Centro(s) de Costo y la cantidad a distribuir.

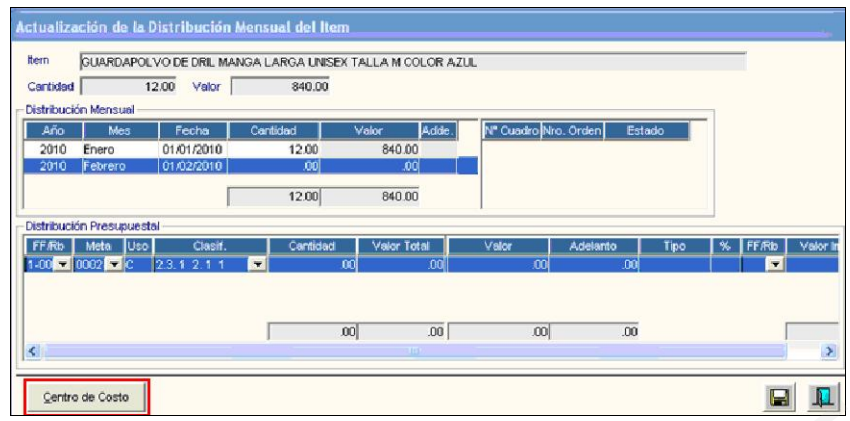

Si el contrato proviene de un PAO, los Centros de Costo se mostrarán automáticamente, pudiendo utilizar este botón para realizar modificaciones.

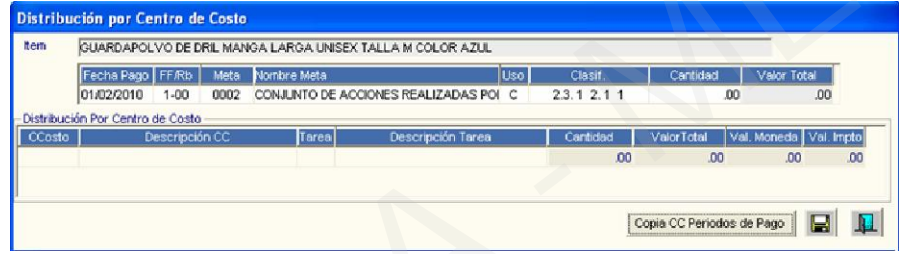

Para ingresar el(s) Centro(s) de Costo, se activará del menú contextual la opción Insertar, que presentará la ventana Inserción de Centro de Costo, donde hará la selección respectiva y podrá ingresar el porcentaje o cantidad que le corresponde a dicho Centro de Costo.

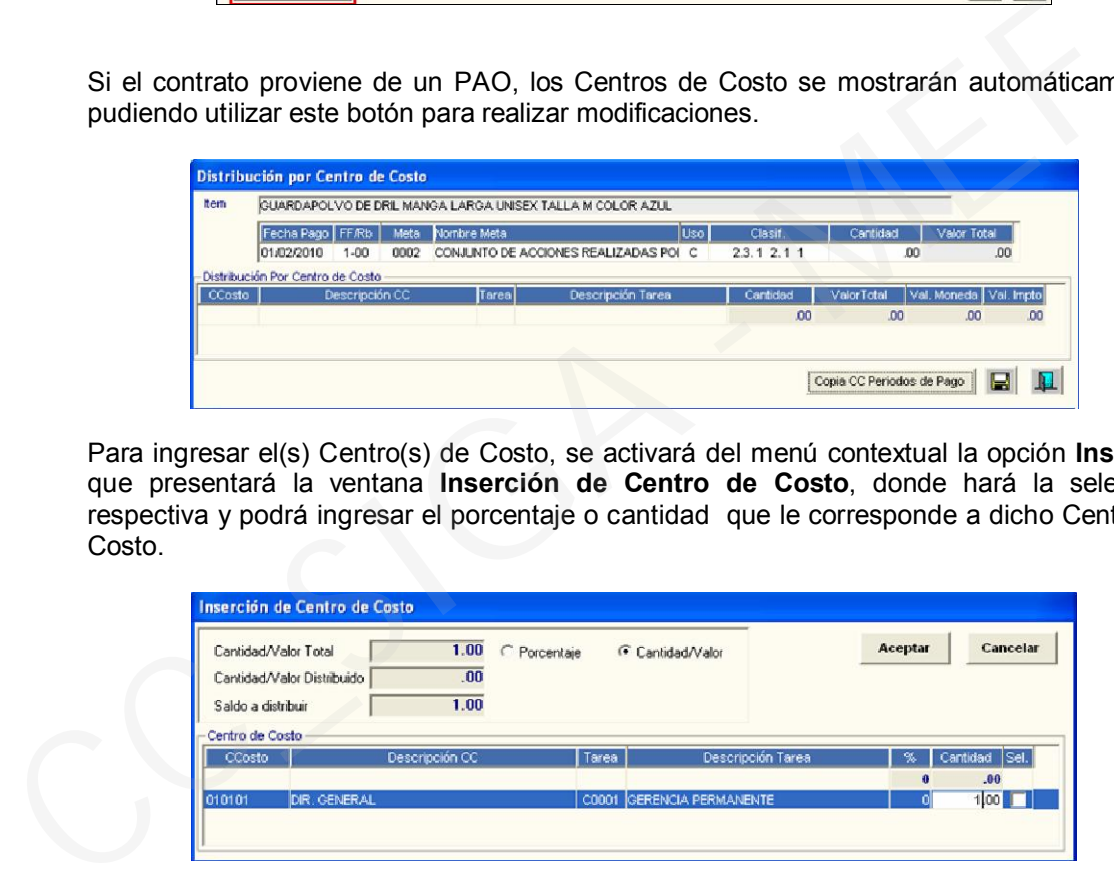

Una vez realizado el ingreso de las cantidades, el Usuario podrá copiar los Centros de Costo y Tareas a los periodos de Pagos contiguos ingresando al botón , el cual mostrará un mensaje, debiendo dar Si para realizar el proceso.

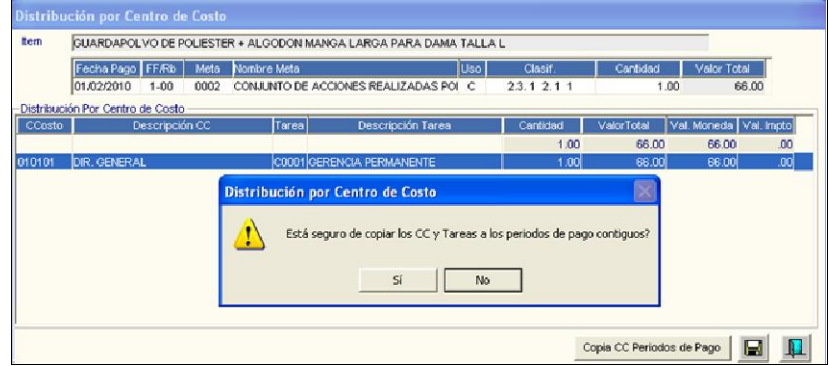

#### VII. ADQUISICIONES

.

#### VII.1. Cuadro de Adquisiciones

En esta versión, para la Ejecución 2010, se ha modificado la presentación de la ventana Cuadro de Adquisición - Resumen Presupuestal, por no existir el Pre-Compromiso y haber establecido la DNPP, el control de la Fase Compromiso contra el Marco Presupuestal.

En la ventana Cuadro de Adquisición – Resumen Presupuestal, el Sistema mostrará los datos de FF/Rubro, Meta, Clasificador, Descripción y Valor en Soles.

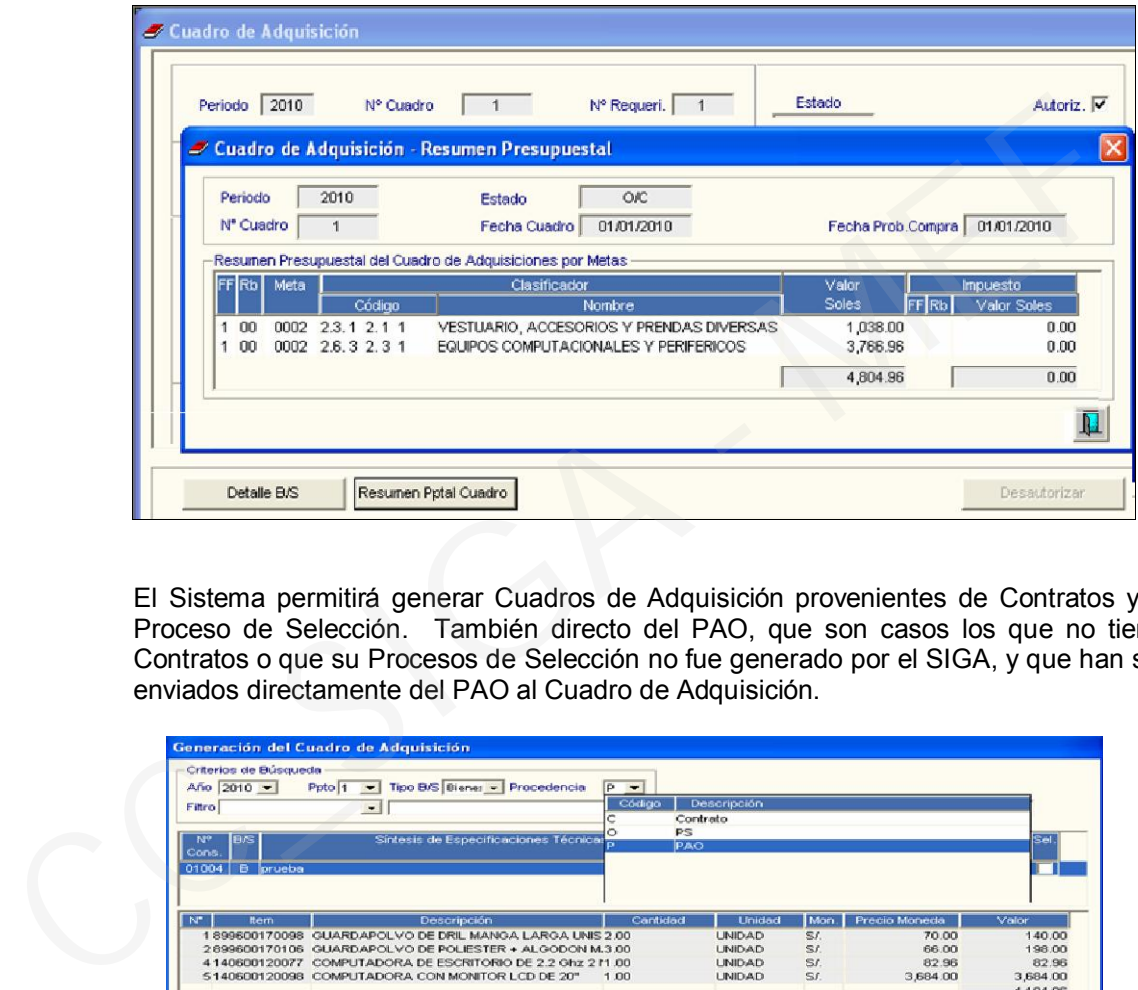

El Sistema permitirá generar Cuadros de Adquisición provenientes de Contratos y de Proceso de Selección. También directo del PAO, que son casos los que no tienen Contratos o que su Procesos de Selección no fue generado por el SIGA, y que han sido enviados directamente del PAO al Cuadro de Adquisición.

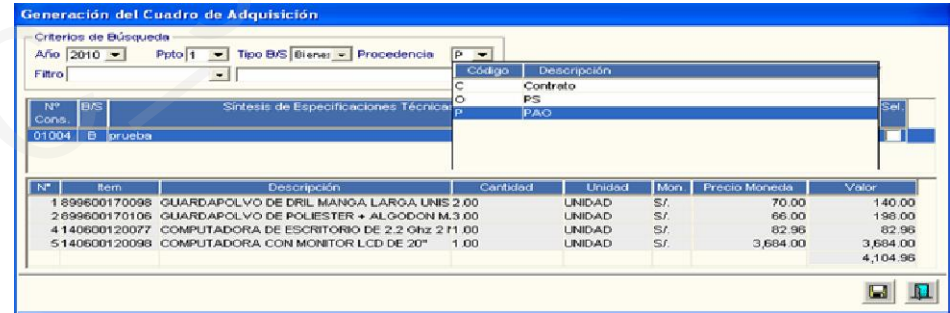

#### VII.2. Orden de Compra / Servicio

Para la ejecución 2010, en las Opciones Orden de Compra y Orden de Servicio, al ingresar al botón Fase Compromiso Definitivo, el Sistema presentará la ventana Fases Presupuestales de la Orden, donde se ejecutará el Compromiso mediante el botón Comprometer v se extornará con el botón **Descomprometer** 

En la parte Inferior de esta Ventana, la presentación del Resumen Presupuestal de la Orden ha sido modificada, mostrándose la información en un solo campo y donde anteriormente se mostraba el Calendario Presupuestal, se está incorporando el campo Marco Presupuestal, que muestra la información del Compromiso versus Marco Presupuestal a nivel de FF, Rubro, Meta, Cadena Funcional, Clasificador, Centro de Costo, Marco Presupuestal, Reserva Presupuestal, F.C. Estimado, F.C. Definitivo y Saldo Presupuestal.

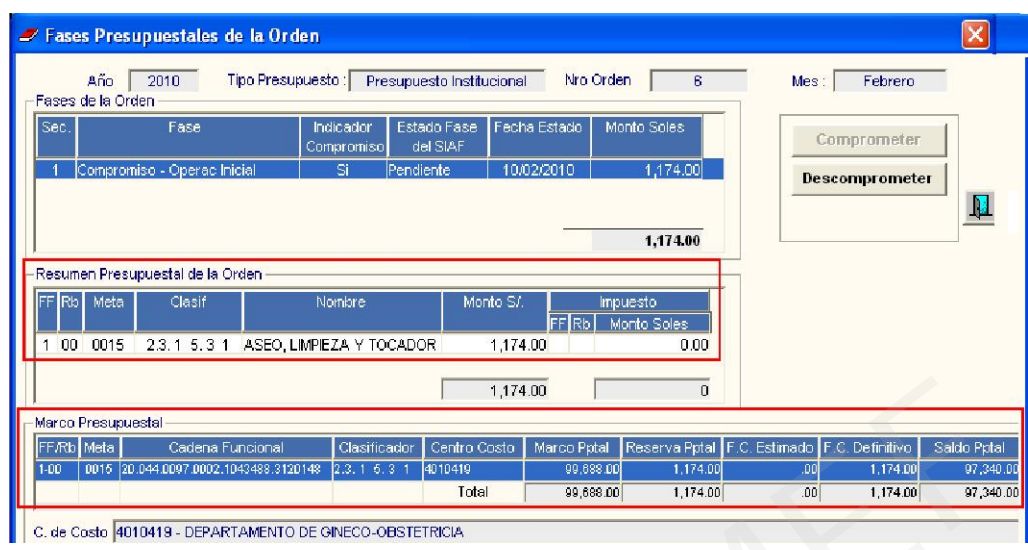

Nota: La Interfase al SIAF ya no se realizará en esta ventana sino en el Sub Módulo Gestión Presupuestal, Opción Afectación Presupuestal, cuyo procedimiento se explica en el punto IX.2.

## VIII. VIATICOS Y PASAJES

#### VIII.1. COMPROMISO

En la opción Compromiso de Viáticos, para la ejecución 2010, al ingresar al botón Fase Compromiso Definitivo se visualizarán solamente los botones Comprometer y Descomprometer, ya que la Interfase con el SIAF se realizará en el Sub Módulo Gestión Presupuestal, Opción Afectación Presupuestal.

En la parte Inferior de la Ventana, se visualizará el Resumen Presupuestal y Marco Presupuestal.

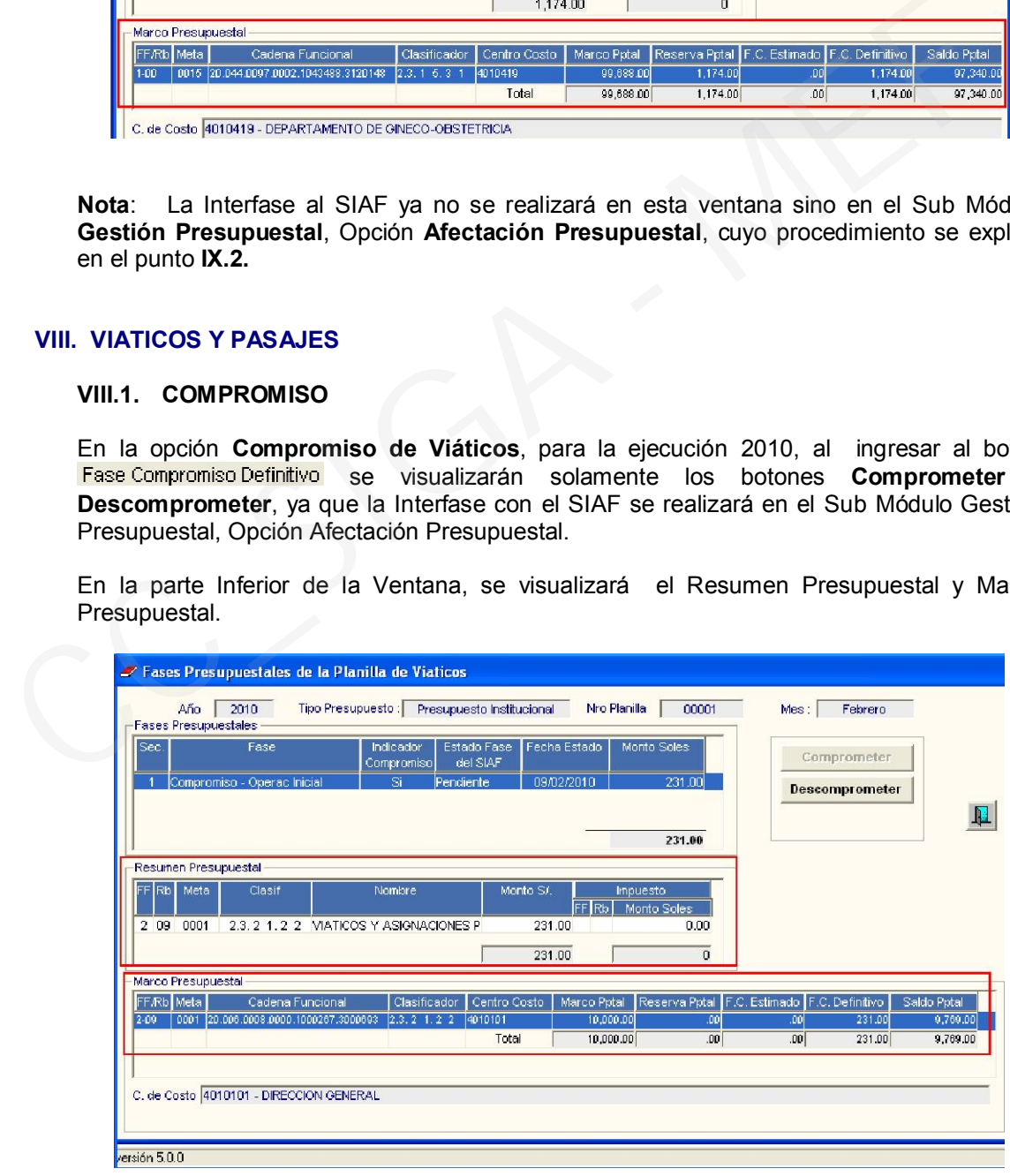

# IX. GESTION PRESUPUESTAL

.

Se ha incorporado el Sub Módulo *Gestión Presupuestal*, donde se realizará la carga del Marco Presupuestal PIM y la Afectación Presupuestal.

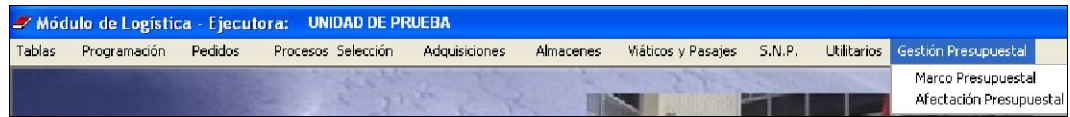

#### IX.1. Marco Presupuestal

En la ventana *Marco Presupuestal (PIM)* se mostrará la información de la ejecución del gasto del ejercicio 2010. A continuación se explica el procedimiento para las dos opciones de control.

## IX.1.1 A nivel de Marco Presupuestal - PIM

#### a) Información General de la ventana

. Para este nivel de control, se mostrarán los siguientes campos:

- Marco Pptal: Marco Presupuestal cargado desde el SIAF.
- Reserva Pptal: Es la reserva presupuestal para gastos operativos.
- F.C. Estimado: Fase Compromiso Estimado.
- F.C. Definitivo: Fase Compromiso Definitivo.

por Centro de Costo.

Saldo Pptal: Saldo Presupuestal.

Al ingresar a esta ventana, el Usuario seleccionará los filtros de búsqueda correspondiente a la información cargada a nivel de Fuente de Financiamiento, Tipo de Meta (Programática y Estratégica), Meta, Genérica y Clasificador de Gasto, seguidamente dará clic en el botón **Buscar para visualizar la información.** diation of electricity 2010. A commination se explica er procedumento para ias dos opciones<br>
18.1.1 A nivel de Marco Presupuestal - PIM<br>
a) Información General de la ventana<br>
Para este nivel de control, se mostrarán los si

Asimismo cuenta con los siguientes botones:

Cargar PIM del SIAF: Permite realizar el proceso de Carga del Presupuesto Institucional Modificado desde SIAF.

Ejecución x Centro de Costo: Muestra el Listado de Ejecución Presupuestal por Fuente de Financiamiento, Meta, Cadena Funcional, Clasificador de Gasto y

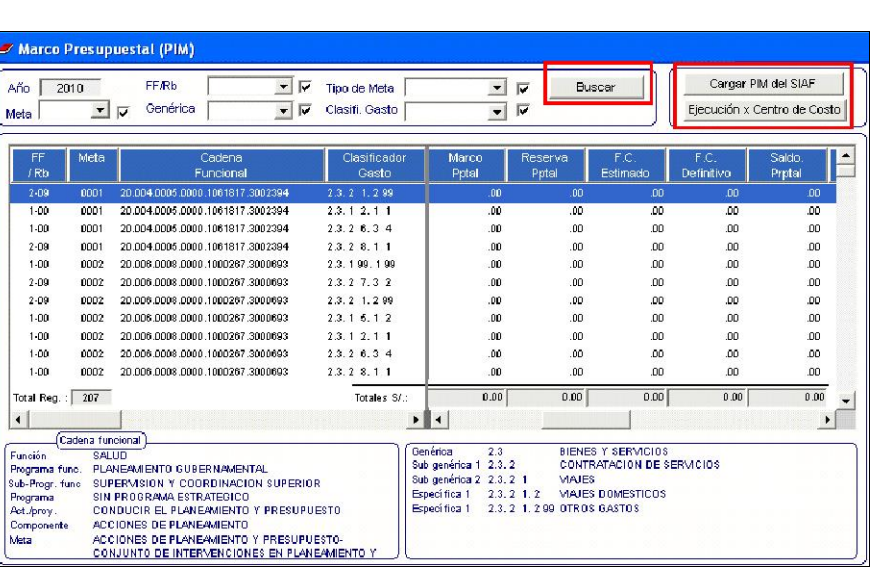

## b) Proceso de Carga PIM del SIAF

Ejecutando el botón <sup>Cargar PIM del SIAF</sup>, ingresamos a la ventana *Registro de Marco Presupuestal – Carga PIM*, donde el Usuario dará clic en el botón Cargar PIM del SIAF, para realizar el proceso de Carga.

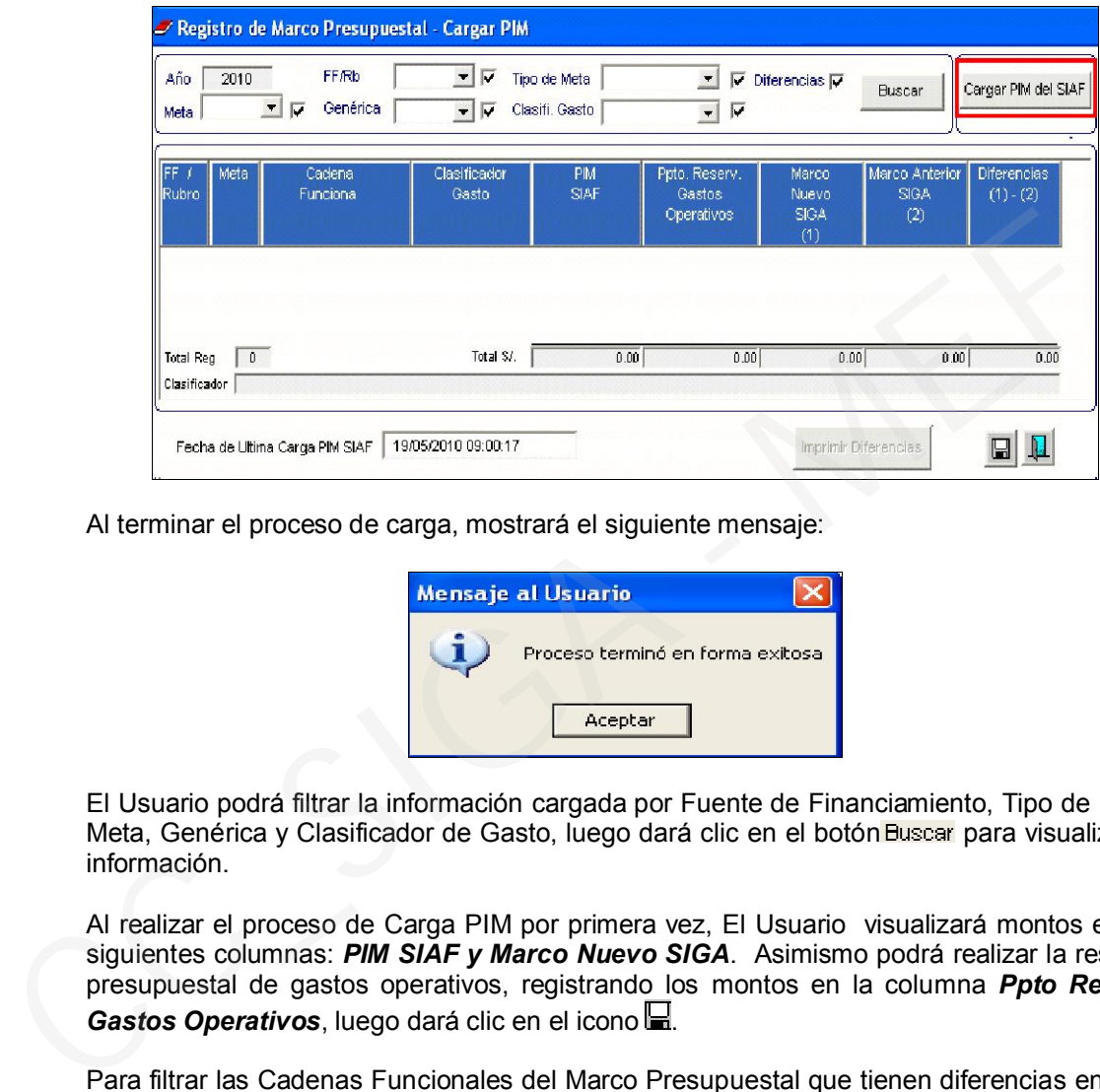

Al terminar el proceso de carga, mostrará el siguiente mensaje:

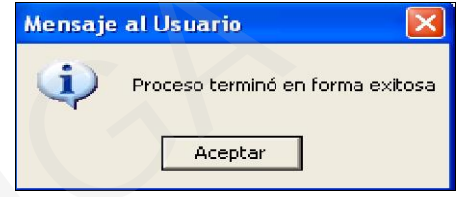

El Usuario podrá filtrar la información cargada por Fuente de Financiamiento, Tipo de Meta, Meta, Genérica y Clasificador de Gasto, luego dará clic en el botón Buscar para visualizar la información.

Al realizar el proceso de Carga PIM por primera vez, El Usuario visualizará montos en las siguientes columnas: *PIM SIAF y Marco Nuevo SIGA*. Asimismo podrá realizar la reserva presupuestal de gastos operativos, registrando los montos en la columna *Ppto Reserv. Gastos Operativos*, luego dará clic en el icono ...

Para filtrar las Cadenas Funcionales del Marco Presupuestal que tienen diferencias entre el Marco Nuevo SIGA (1) y Marco Anterior SIGA (2), el Usuario deberá seleccionar con un check en Diferencias  $\blacktriangledown$ , luego dará click en el botón **Buscar** para visualizar la información.

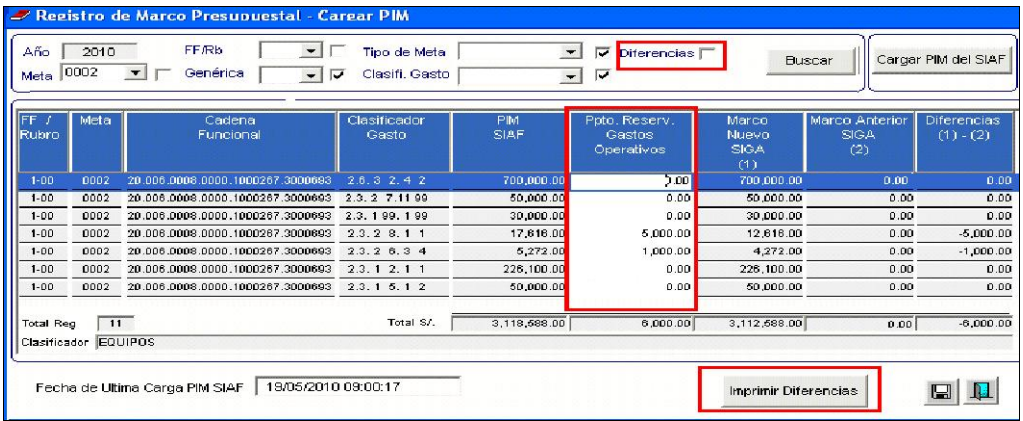

Para visualizar el reporte *Listado de Diferencias a Nivel de Fuente / Meta / Clasificador*, el Usuario dará clic en el botón Imprimir Diferencias, mostrándose el listado de diferencias a nivel de Fuente de Financiamiento, Meta y Clasificador de Gasto.

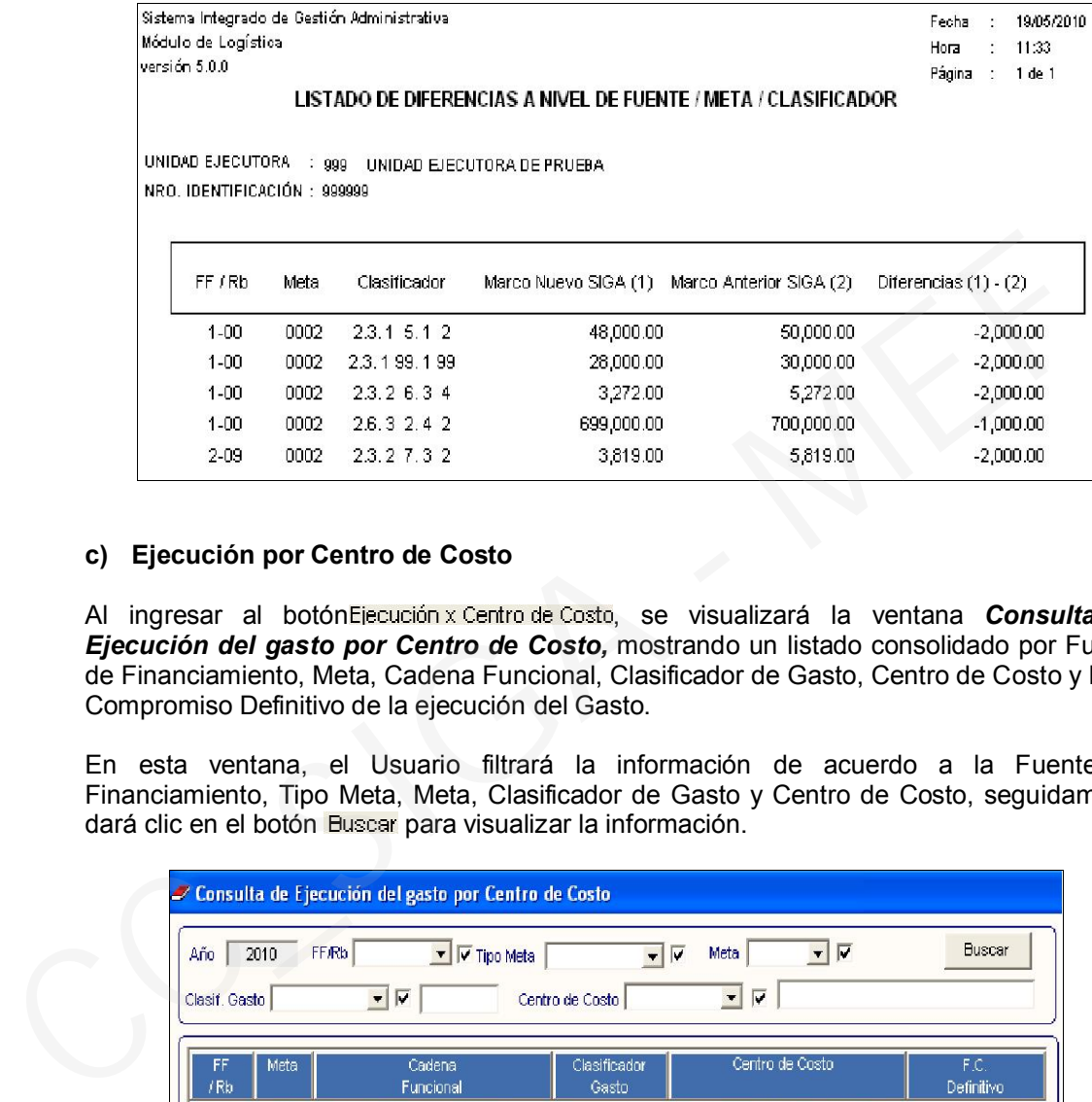

#### c) Ejecución por Centro de Costo

Al ingresar al botón Eiecución x Centro de Costo, se visualizará la ventana *Consulta de Ejecución del gasto por Centro de Costo,* mostrando un listado consolidado por Fuente de Financiamiento, Meta, Cadena Funcional, Clasificador de Gasto, Centro de Costo y Fase Compromiso Definitivo de la ejecución del Gasto.

En esta ventana, el Usuario filtrará la información de acuerdo a la Fuente de Financiamiento, Tipo Meta, Meta, Clasificador de Gasto y Centro de Costo, seguidamente dará clic en el botón Buscar para visualizar la información.

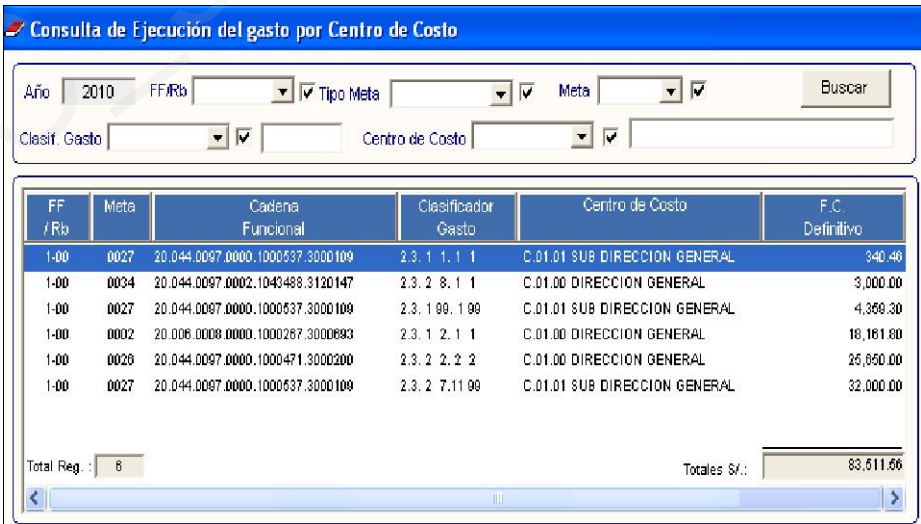

## d) Reportes del Marco Presupuestal

En esta ventana*,* existen dos opciones de reportes. El Usuario seleccionará los filtros correspondientes y dará clic en el ícono  $\mathcal{B}$ .

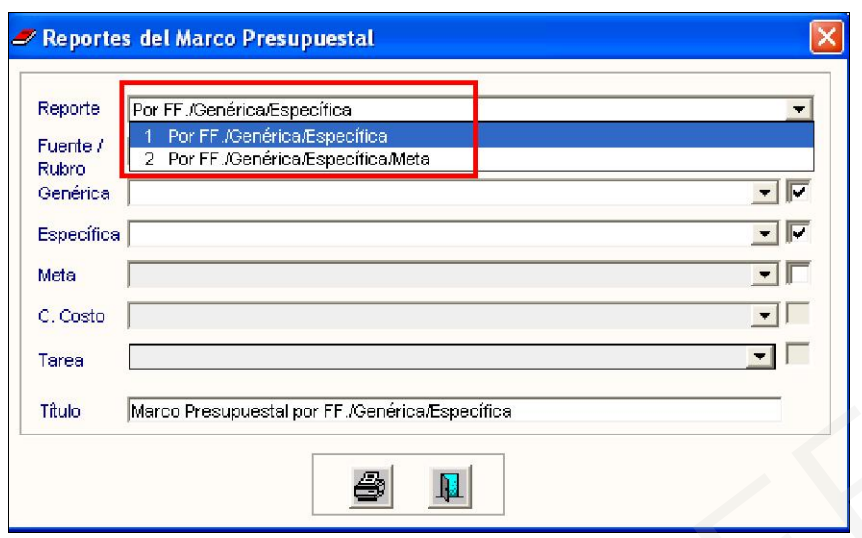

Al seleccionar la opción Por FF/ Genérica / Específica, mostrará el siguiente reporte:

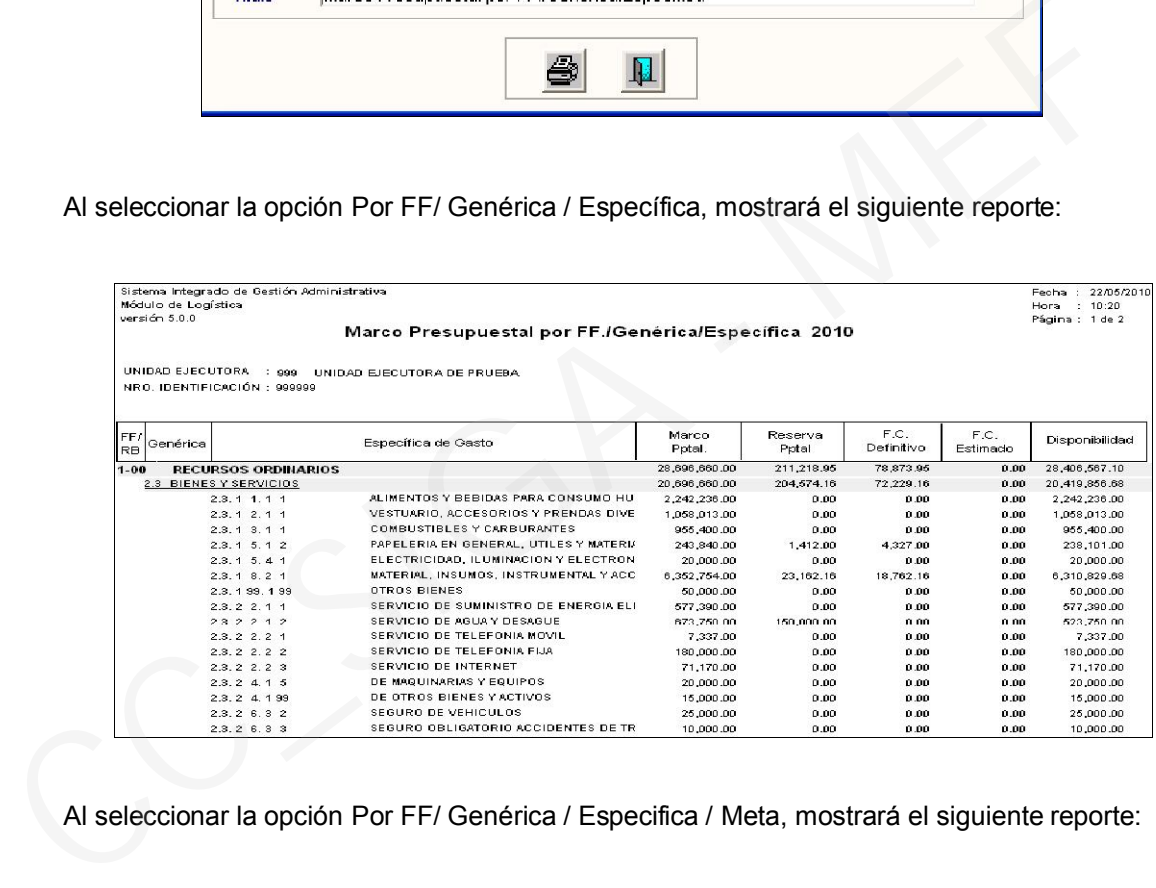

# Al seleccionar la opción Por FF/ Genérica / Especifica / Meta, mostrará el siguiente reporte:

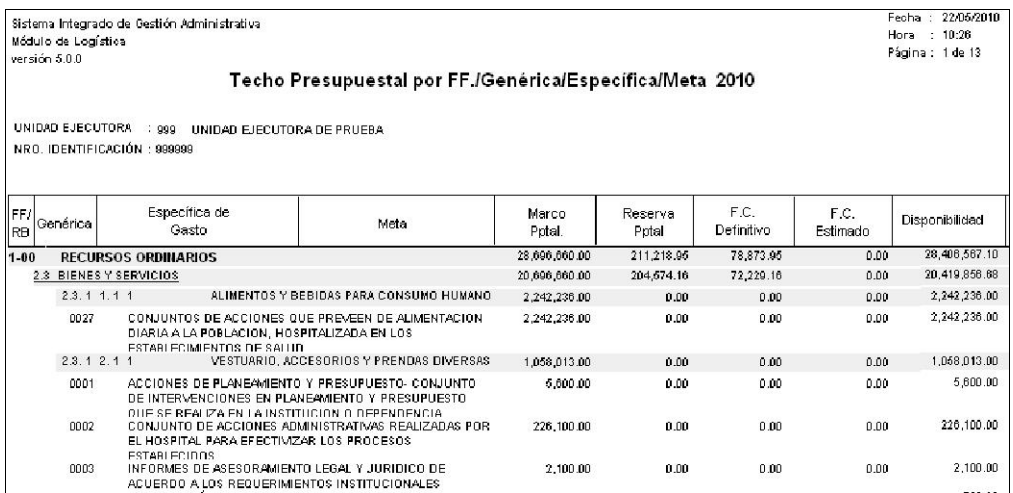

## IX.1.2 A nivel de Marco Presupuestal por Centro de Costo

## a) Información General de la ventana

La ventana *Marco Presupuestal (PIM)* mostrará los mismos campos explicados en el punto IX.1.1.a), con excepción de lo siguiente:

El botón de Ejecución x Centro de Costo cambiará por el botón Consulta x Centro de Costo, el mismo que permitirá realizar la Distribución del Marco Presupuestal a nivel centro de Costo.

El filtro Descuadre  $\overline{V}$ , que servirá para realizar la búsqueda de los Centros de Costo que tienen Saldo Presupuestal por distribuir. Se mostrarán en color rojo.

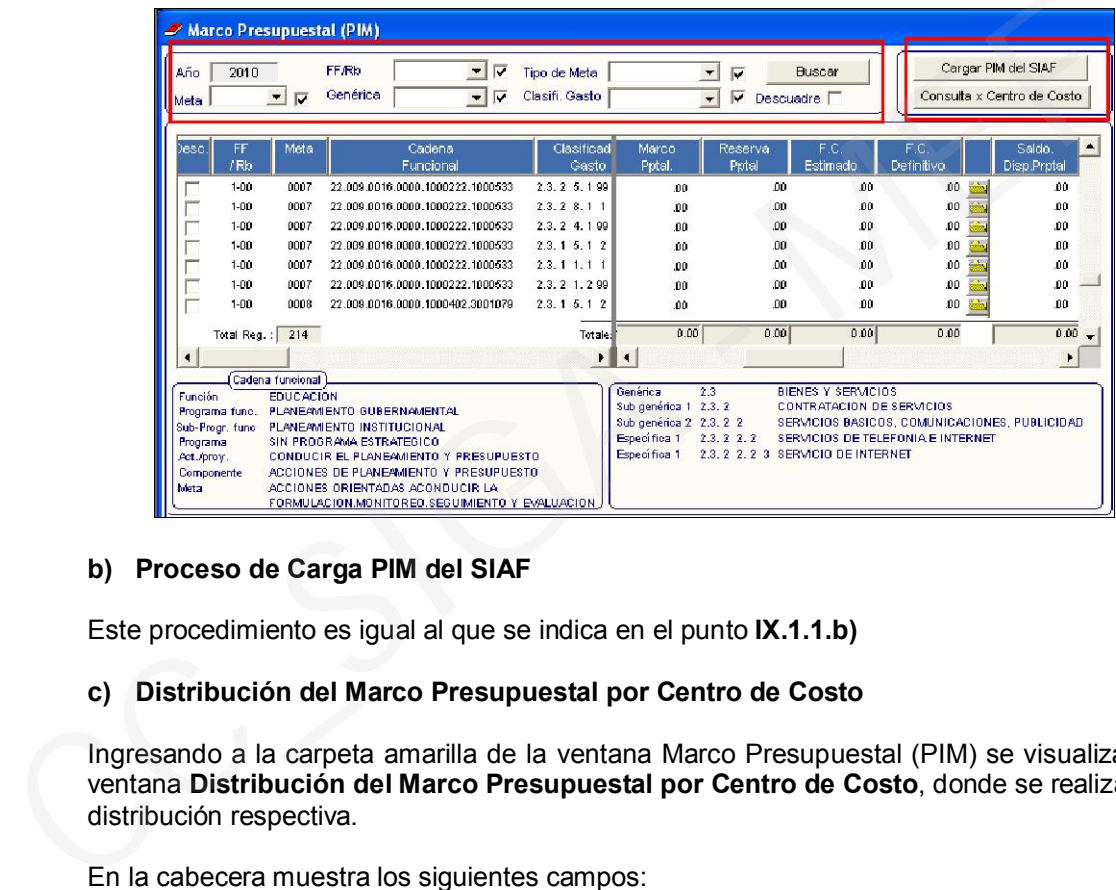

## b) Proceso de Carga PIM del SIAF

Este procedimiento es igual al que se indica en el punto IX.1.1.b)

#### c) Distribución del Marco Presupuestal por Centro de Costo

Ingresando a la carpeta amarilla de la ventana Marco Presupuestal (PIM) se visualizará la ventana Distribución del Marco Presupuestal por Centro de Costo, donde se realizará la distribución respectiva.

En la cabecera muestra los siguientes campos:

- Marco Presupuestal: indica el monto total asignado para la Meta seleccionada.
- Saldo por Redistribuir: indica el saldo del Marco Presupuestal pendiente de distribuir.

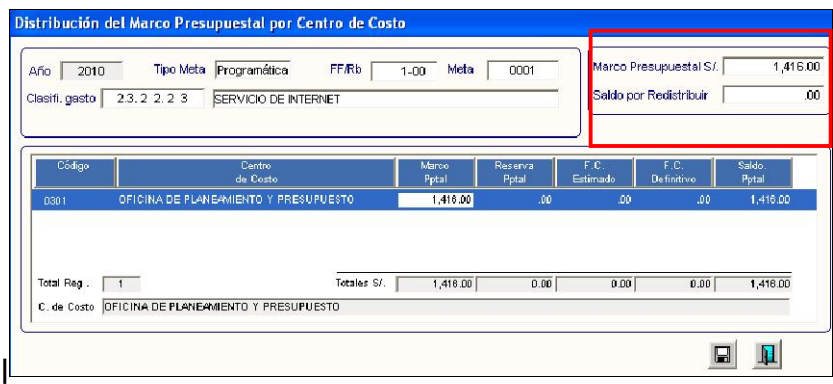

Al activar del menú contextual la opción Insertar Centro de Costo, se visualizará la ventana *Mantenimiento Marco Presupuestal por Centro de Costo,* donde podrá seleccionar el Centro de Costo individualmente con un check  $\blacksquare$  o dando clic en Todos $\blacksquare$ .

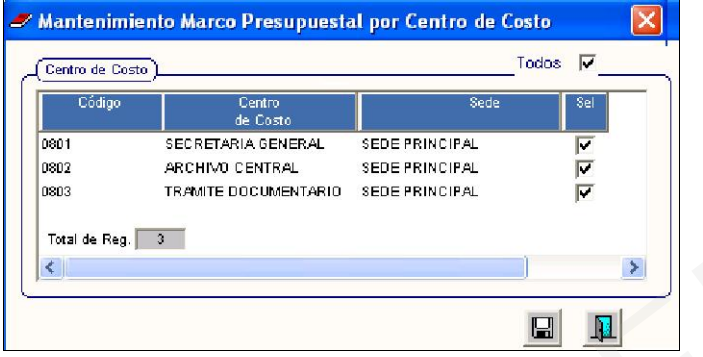

Si desea eliminar alguno, seleccionará la opción Eliminar Centro de Costo

En caso ya no hubieran más Centros de Costo por distribuir, el Sistema mostrará el siguiente mensaje:

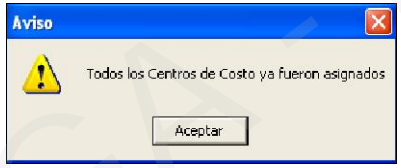

Si el Usuario registra una cantidad mayor al Presupuesto asignado, el Sistema mostrará el siguiente mensaje:

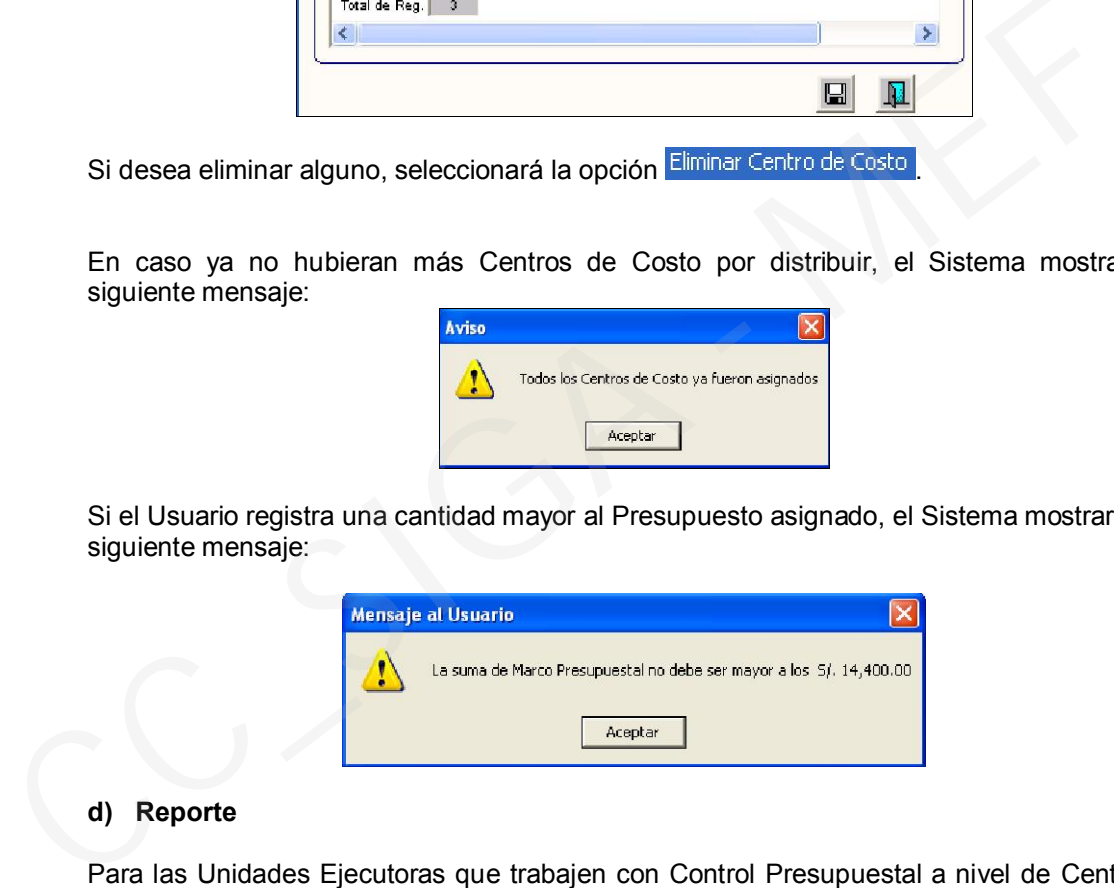

#### d) Reporte

Para las Unidades Ejecutoras que trabajen con Control Presupuestal a nivel de Centro de Costo, al seleccionar el icono. in mostrará la ventana Reportes del Marco Presupuestal, donde se ha incorporado un tercer reporte Por FF / Genérica / Especifica / Meta / Centro de Costo.

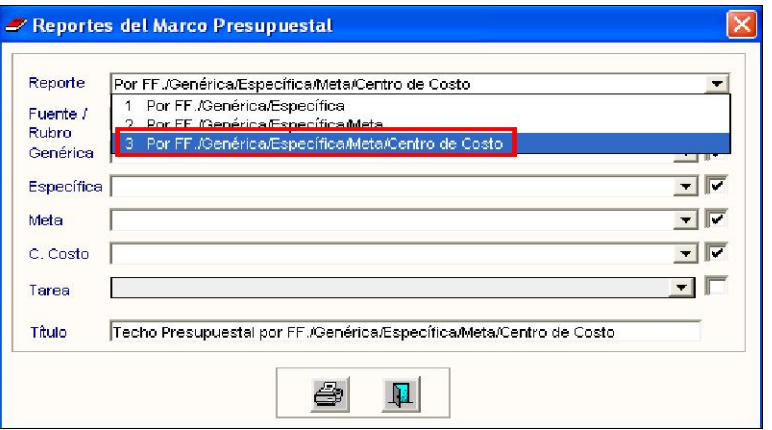

Luego de seleccionar el reporte, el Usuario podrá filtrar las opciones que contiene la ventana, seguidamente dará clic en el icono *a*para generar el reporte.

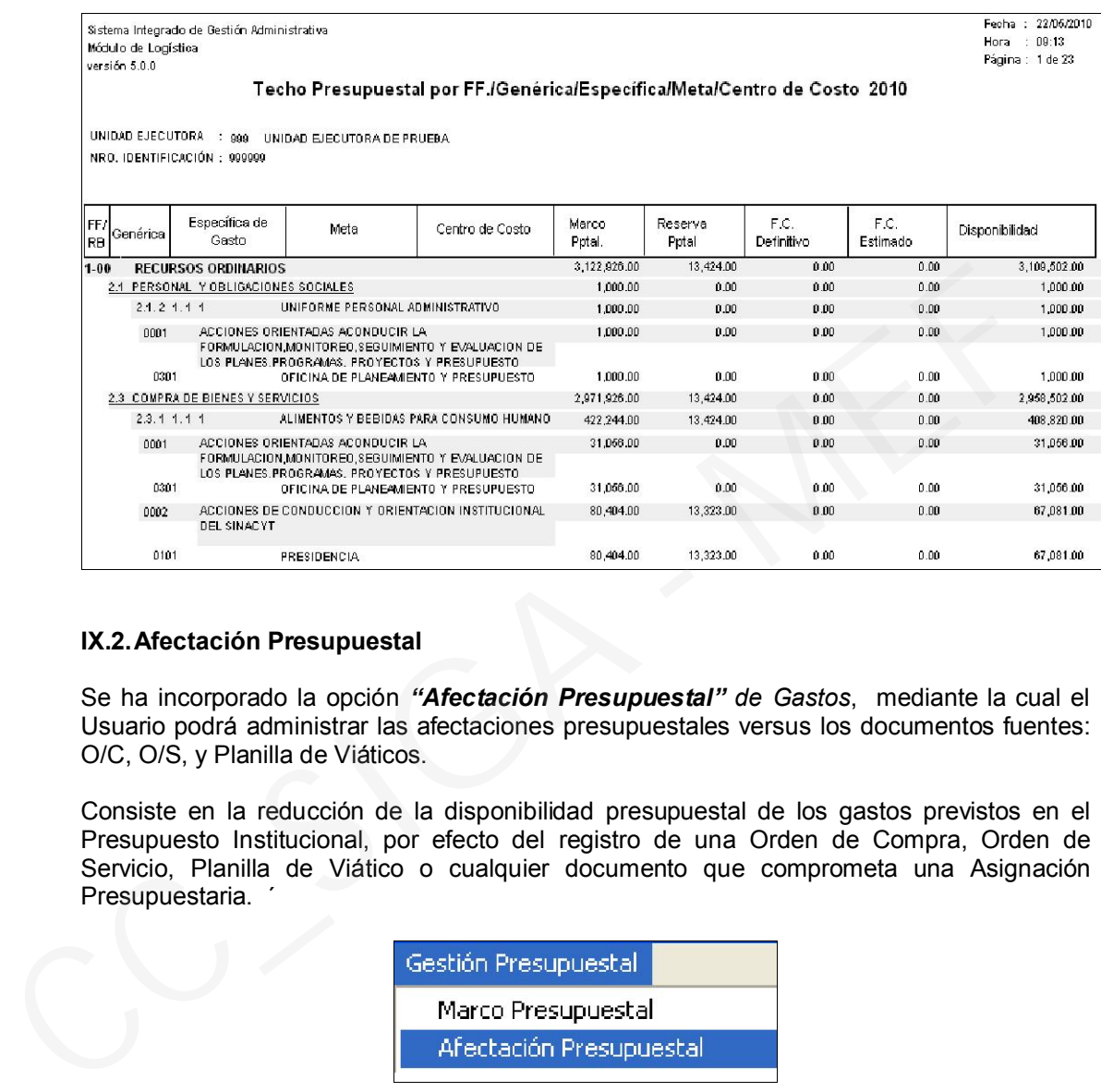

## IX.2. Afectación Presupuestal

Se ha incorporado la opción *"Afectación Presupuestal" de Gastos*, mediante la cual el Usuario podrá administrar las afectaciones presupuestales versus los documentos fuentes: O/C, O/S, y Planilla de Viáticos.

Consiste en la reducción de la disponibilidad presupuestal de los gastos previstos en el Presupuesto Institucional, por efecto del registro de una Orden de Compra, Orden de Servicio, Planilla de Viático o cualquier documento que comprometa una Asignación Presupuestaria. ´

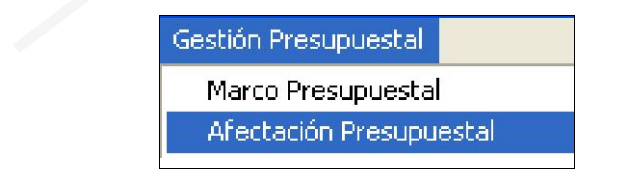

Ingresando a esta opción, el Sistema, mostrará la pantalla que visualizamos a continuación, la misma que se encuentra dividida en dos áreas:

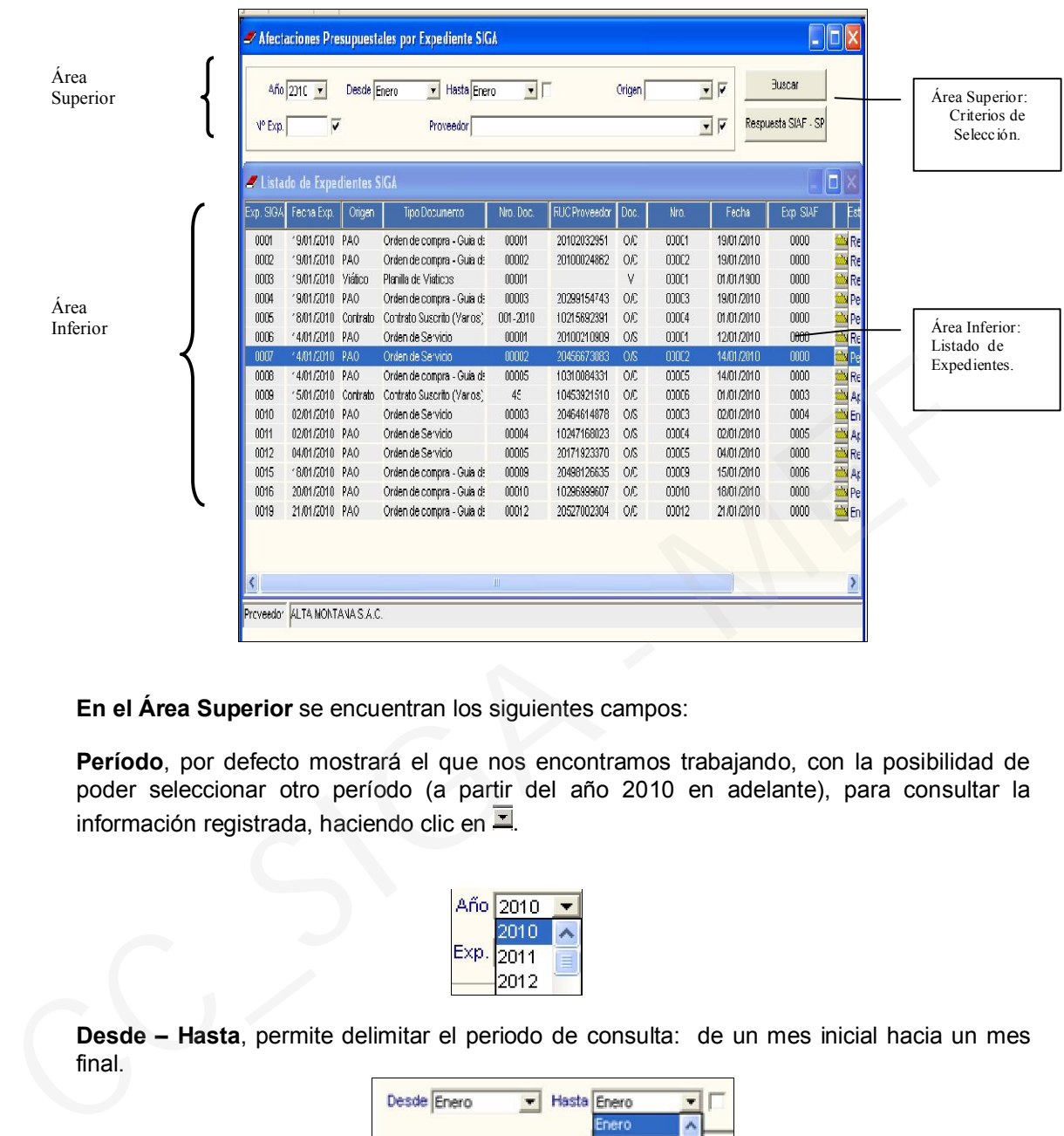

En el Área Superior se encuentran los siguientes campos:

Período, por defecto mostrará el que nos encontramos trabajando, con la posibilidad de poder seleccionar otro período (a partir del año 2010 en adelante), para consultar la información registrada, haciendo clic en  $\Box$ .

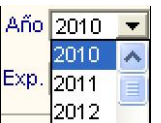

Desde – Hasta, permite delimitar el periodo de consulta: de un mes inicial hacia un mes final.

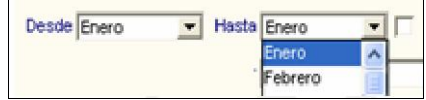

Origen, filtra el origen de las Órdenes de Compra, Servicios y Planillas de Viáticos.

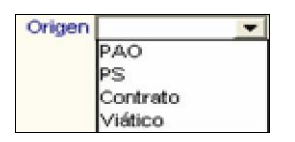

N° Exp., permite realizar la búsqueda por Nro. de Expediente SIGA.

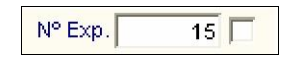

Proveedor, Permite seleccionar a uno o todos los Proveedores.

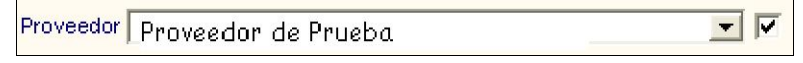

Para mostrar los datos según criterios de selección seleccionados y antes explicados, se deberá activar el Botón **Ellectric de Lascar** 

Asimismo, mediante el Botón Respuesta SIAF-SP permitirá actualizar el Nro. de Expediente SIAF, el Estado y la Fecha respectiva, luego de hacer la interfase del SIGA al SIAF.

El Área Inferior presenta la relación de documentos para Afectación Presupuestal, mostrando en cada uno la siguiente información:

Nro. de Expediente SIGA, Fecha de Expediente SIGA. Origen del documento (PAO, Contratos, Viáticos o Proceso de Selección), Tipo de Documento (Orden de Compra, Servicios, Planilla de Viáticos), Nro de Documento del tipo de documento, RUC Proveedor para Órdenes de Compra y Servicios, Doc y Nro abreviatura del tipo de documento y número correlativo, Fecha vinculada a la Orden de Compra, Servicios o Planilla de Viáticos, Exp SIAF (número de expediente registrado en el Módulo SIAF-SP), Estado SIAF (Pendiente, en Proceso, Aprobado o Rechazado), Fecha de Interfase generado al SIAF, ID Orden ( Nro de ID del Proceso en el SEACE). El Área Inferior presenta la relación de documentos para Afectación Presupu<br>mostrando en cada uno la siguiente información:<br>Nro. de Expediente SIGA, Fecha de Expediente SIGA. Origen del documento Contratos, Viaticos o Pro

D Onden

La funcionalidad principal de esta Opción es realizar la interfase de la Ejecución del SIGA al SIAF.

Al ingresar a la carpeta amarilla **de un Expediente SIGA**, se mostrará la ventana "Detalle por Afectación Presupuestal de Expediente SIGA", que contiene Datos Generales y Específicos del documento según corresponda, Datos del PAO, Orden, Proveedor, Ejecución del Gasto y Resumen Presupuestal.

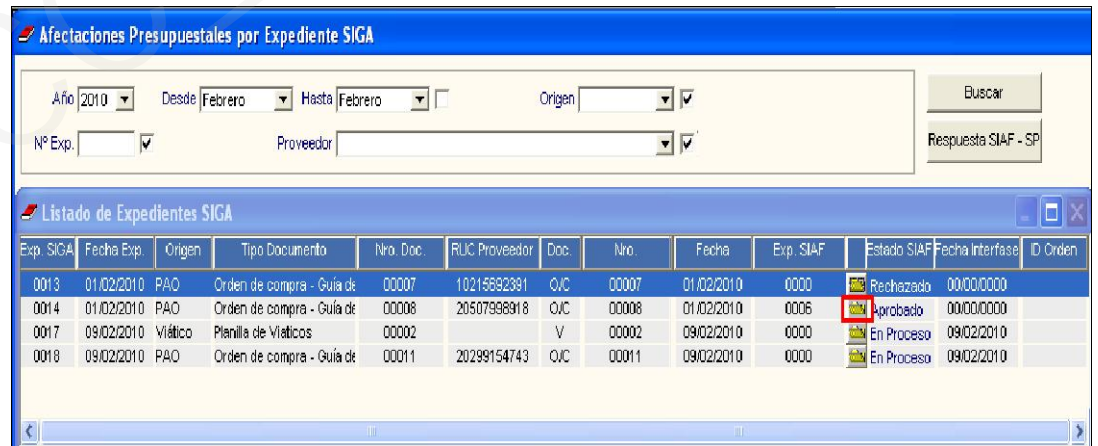

Para realizar la Interfase SIGA al SIAF, activar el botón *Interfase F. C. Def. al SIAF* 

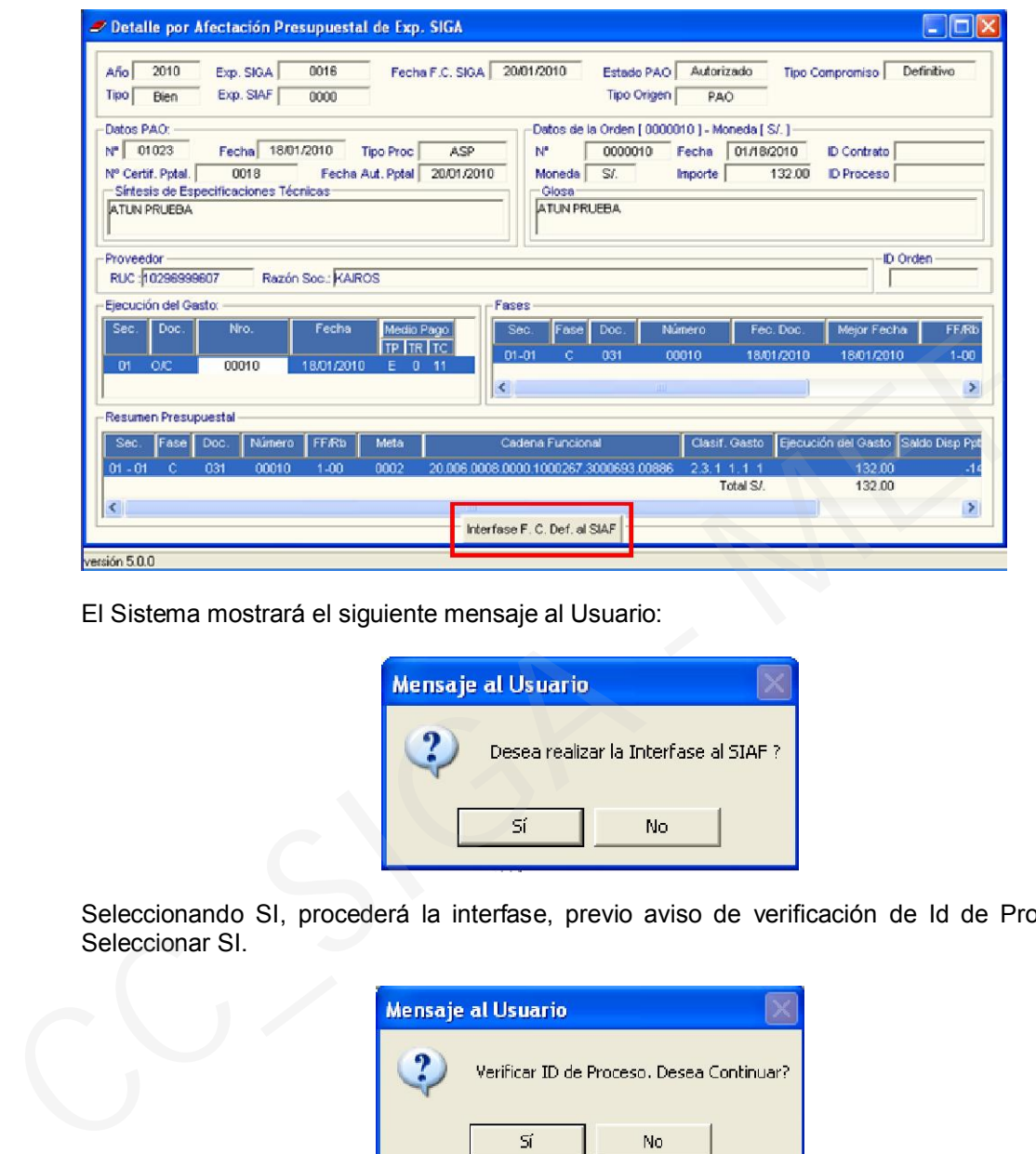

El Sistema mostrará el siguiente mensaje al Usuario:

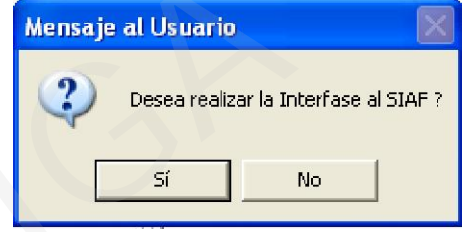

Seleccionando SI, procederá la interfase, previo aviso de verificación de Id de Proceso. Seleccionar SI.

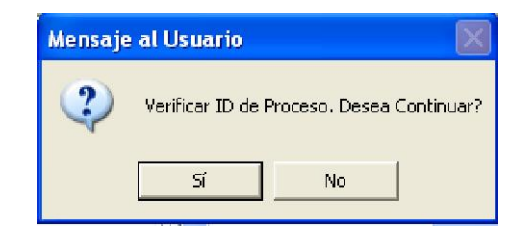

Finalmente, muestra una ventana para ingresar la clave autorizada que ejecuta la interfase al SIAF-SP, luego dará Aceptar, para finalizar el proceso.

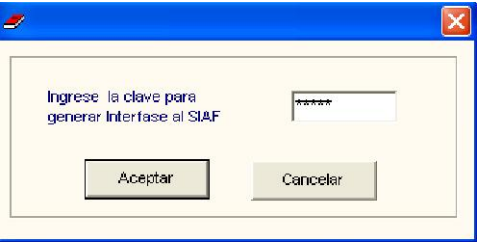

# X. ADMINISTRADOR

.

# X.1. Perfil de Acceso por Usuario

En esta ventana, se ha incorporado la Opción Gestión Presupuestaria y las Sub Opciones Marco Presupuestal, Afectación Presupuestal y Seguimiento de Certificación.

El Administrador del Sistema ingresará en Tablas del ADMIN, a *Perfil de Acceso por*  **Usuario**, dará check  $\overline{V}$  y grabará para que se visualicen en la ventana del Módulo.

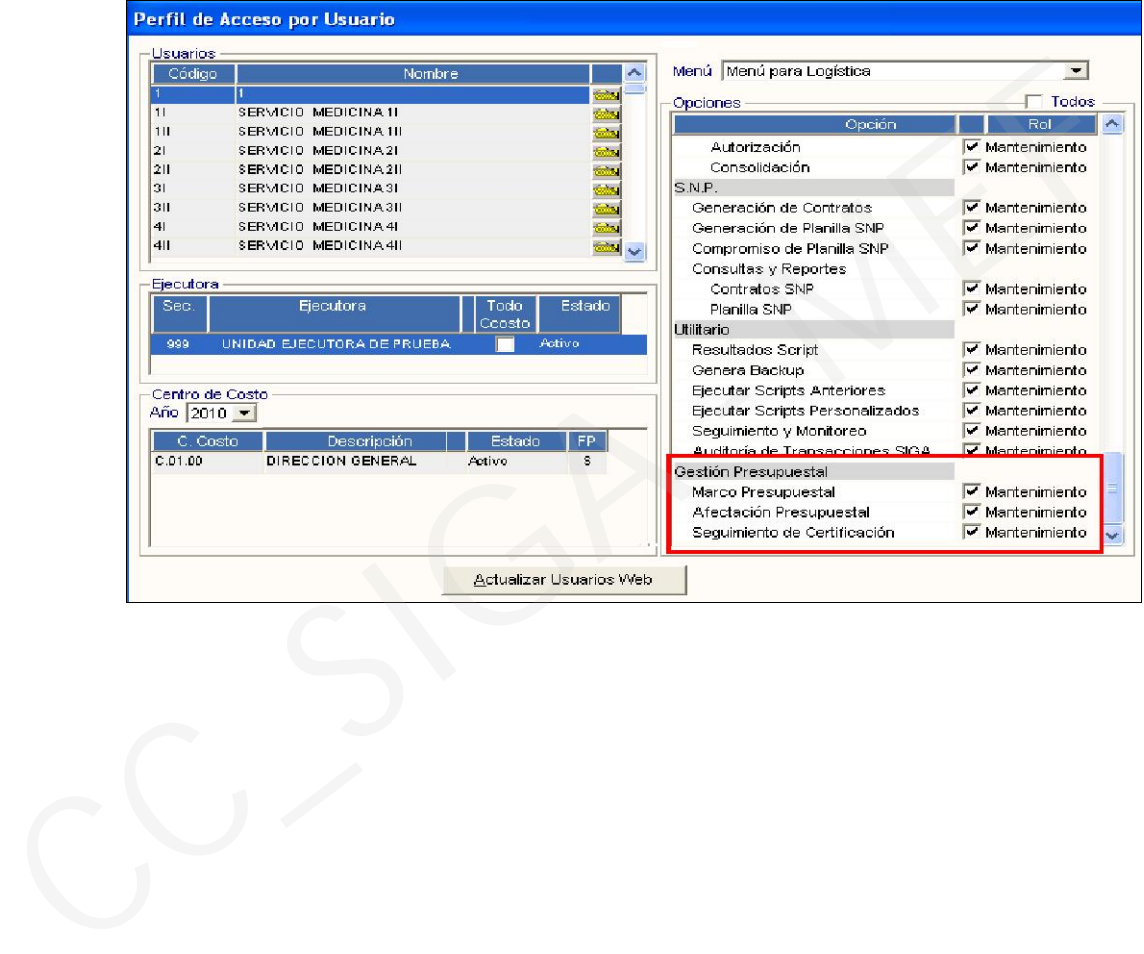